Edraw Infographic V9.3

# User Manual

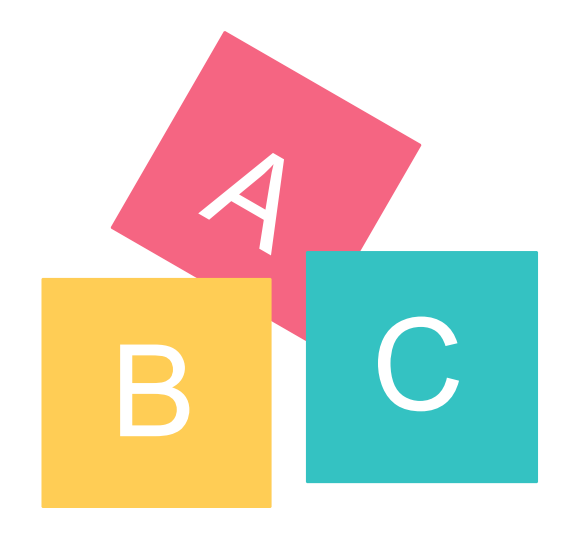

# <span id="page-1-0"></span>HELP INDEX

- 1. How to Choose Page Size and Orientation?
- 2. How to Set Custom Page Size?
- 3. How to Set Page Margin?
- 4. How to Fit Page Size to Drawing?

### Page Setup

### [Background](#page-3-0)

- [1. How to Change Background Color?](#page-3-0)
- [2. How to Use Theme Background Color?](#page-3-0)
- [3. How to Choose Pre-defined Background?](#page-3-0)
- [4. How to Remove Background?](#page-3-0)
- [5. How to Edit a Background?](#page-3-0)
- [6. How to Design a New Background?](#page-3-0)

- [1. Symbol Libraries Overview](#page-4-0)
- [2. How to Open a Symbol Library?](#page-4-0)
- [3. How to Close a Symbol Library?](#page-4-0)
- [4. How to Search a Symbol from Libraries?](#page-4-0)

### [Symbol Libraries](#page-4-0)

### Shape Basics

- 1. How to Select a Sub-shape in a Grouped Shape?
- 2. How to Resize a Shape?
- 3. How to Set Precise Shape Size by Entering Dimensions?
- 4. How to Rotate a Shape?
- 5. How to Group and Ungroup Shapes?
- 6. How to Align snd Distribute Shapes?

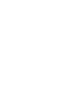

 $\rightarrow$ 

 $\rightarrow$ 

### [Floating Menu](#page-6-0)

- [1. Floating Menu for a Single Shape](#page-6-0)
- [2. Floating Menu for a Single Text Block](#page-6-0)
- [3. Floating Menu for Multiple Shapes](#page-6-0)
- [4. Floating Menu for a Grouped Shape](#page-6-0)

#### Formatting

- 1. How to Add or Change Fill Color?
- 2. How to Format Lines?
- 3. How to Format Shape Shadow?
- 4. How to Use Theme?
- 5. How to Use Format Painter?
- 6. How to Use Quick Color Bar?

### [Fill](#page-8-0)

- [1. How to Add or Change Fill Color?](#page-8-0)
- [2. Solid Fill](#page-8-0)
- [3. Gradient Fill](#page-8-0)
- [4. Pattern Fill](#page-8-0)
- [5. Picture or Texture Fill](#page-8-0)

#### [Line](#page-9-0)

- [1. How to Change Line Color?](#page-9-0)
- [2. How to Draw a Line?](#page-9-0)
- [3. How to Change Line Width?](#page-9-0)
- [4. How to Change Line Dash Type?](#page-9-0)
- [5. How to Add and Change Line Arrow?](#page-9-0)

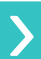

 $\sum_{i=1}^{n}$ 

- 7. How to Set All Shapes at the Same Size?
- 8. About Shape Protection
- 9. How to Draw a Custom Shape?

- [1. How to Add a Text Block?](#page-10-0)
- [2. How to Change Font Size, Color and Style?](#page-10-0)
- [3. How to Change Text Alignment and Spacing?](#page-10-0)
- [4. How to Add Bullet to Text?](#page-10-0)
- [5. How to Add Curved Text?](#page-10-0)

#### [Picture](#page-11-0)

- [1. How to Insert a Picture?](#page-11-0)
- [2. How to Set Picture Brightness, Contrast and Transparency?](#page-11-0)
- [3. How to Clip Picture with Pre-defined Shapes?](#page-11-0)
- [4. How to Clip Picture with a Custom Shape?](#page-11-0)
- [5. How to Change Picture Effect with Pre-defined Filters?](#page-11-0)

### Symbol Drawing

- [1. Drawing Basics](https://www.edrawsoft.com/drawing-basics.php)
- [2. Drawing Simple Lines and Shapes](https://www.edrawsoft.com/drawing-simple-lines-shapes.php)
- [3. Drawing with the Pen Tool](https://www.edrawsoft.com/drawing-with-pen-tool.php)
- [4. Drawing with the Pencil Tool](https://www.edrawsoft.com/drawing-with-pen-tool.php)
- [6. Editing Shape Path](https://www.edrawsoft.com/editing-shapes.php)
- [7. Adjust Path Segments](https://www.edrawsoft.com/adjust-path-segments.php)
- [8. Convert between Smooth Points and Corner Points](https://www.edrawsoft.com/convert-points.php)

#### [Chart](#page-12-0)

- [1. How to Add a Chart](#page-13-0)
- [2. How to Change Chart Data](#page-13-0)

#### **[Others](#page-13-0)**

- [1. How to Add a Hyperlink](#page-13-0)
- [2. How to Use Layers](#page-13-0)

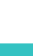

♪

 $\blacktriangleright$ 

a. Go to **File** tab

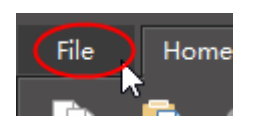

#### b. Click **Options** button

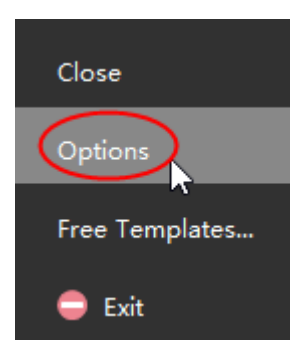

c. Choose **Grid** to set page margin

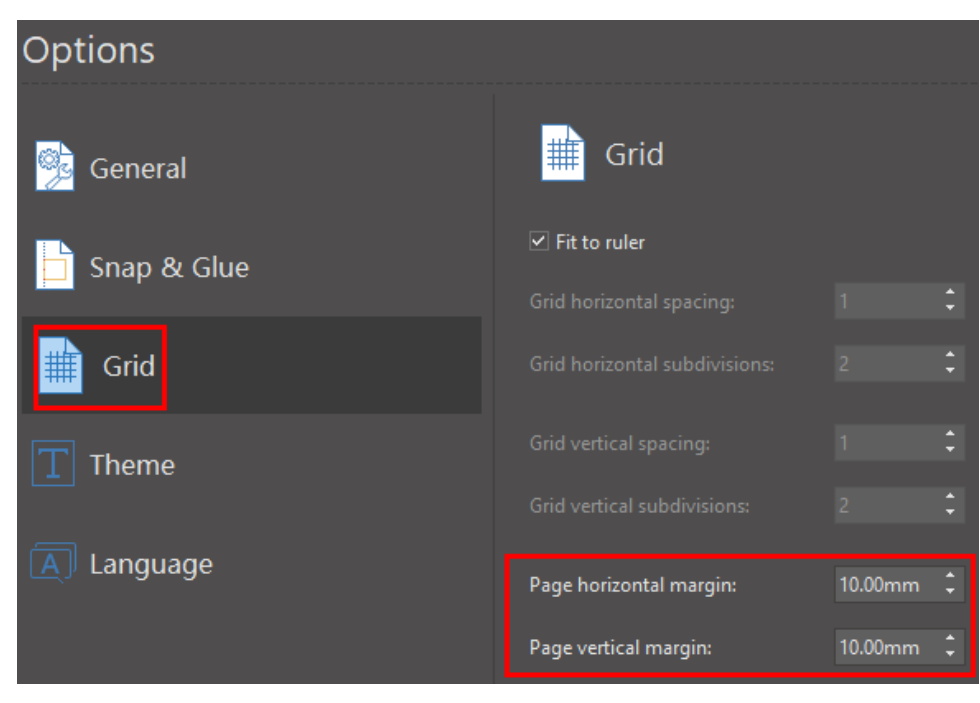

## **1. How to Choose Page Size and Orientation?**

You can choose a page size from the predefined page size list and change page orientation from portrait to landscape.

a. Choose page size in the drop-down list

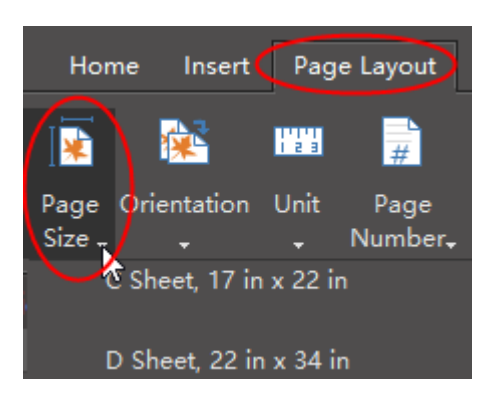

#### b. Change page orientation

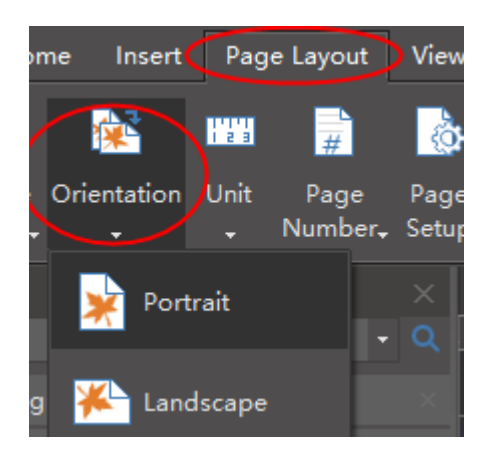

## **3. How to Set Page Margin?**

### **2. How to Set a Custom Page Size?**

#### a. Go to **Page Layout** tab and click **Page Setup** button.

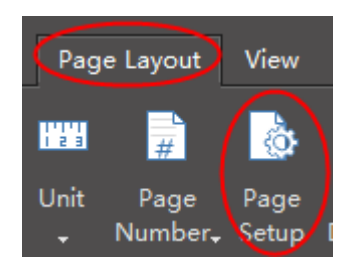

b. In **Page Setup** window, select **Custom size** option, choose unit and type size numbers.

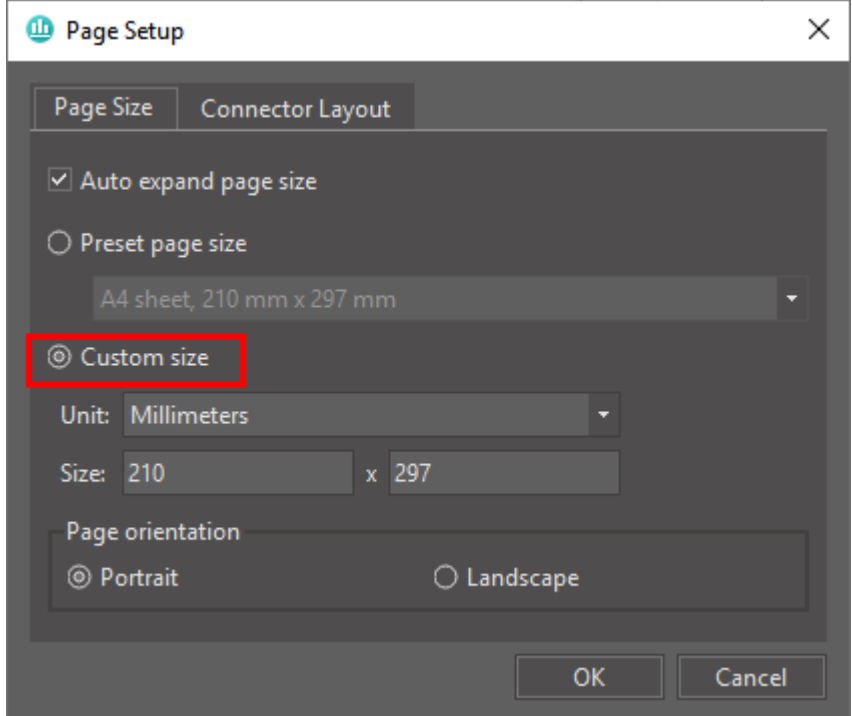

You can set any page size through **Page Setup** button.

### **4. How to Fit Page Size to Drawing?**

**Fit to Drawing** allows you to fit the page size to your drawing. There are two ways to set **fit to drawing**.

a. Click **Fit to Drawing** on **Page Layout** tab.

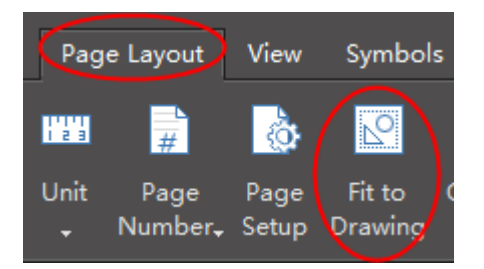

b. Right-click on the blank area of the drawing page and choose **Fit to drawing**.

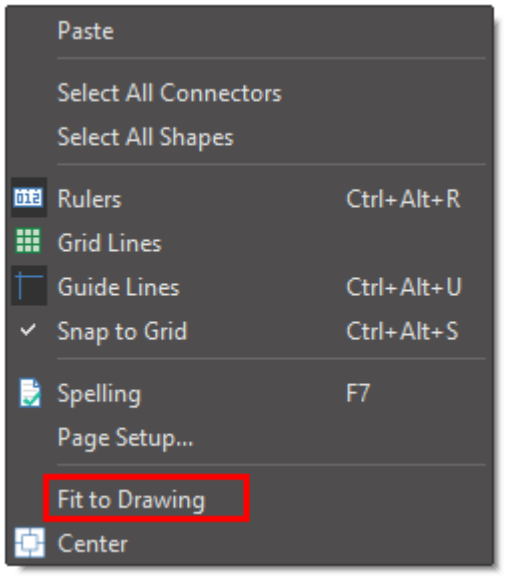

<<back to **[Help Index](#page-1-0)**

#### <<back to **[Help Index](#page-1-0)**

<<back to **[Help Index](#page-1-0)**

 $\bm{\lambda}$ 

After you finish editing the background, you can click **Normal View** button to switch back the full display.

Click **Remove Background**, the background of the drawing will become transparent and you can see the margin of the page.

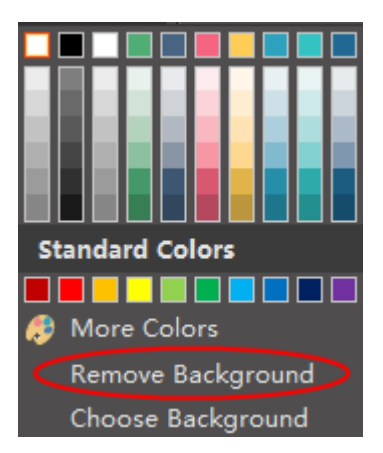

<span id="page-3-0"></span> **1. How to Change Background Color?**

### **3. How to Choose Pre-defined Background?**

## **2. How to Use Theme Background Color?**

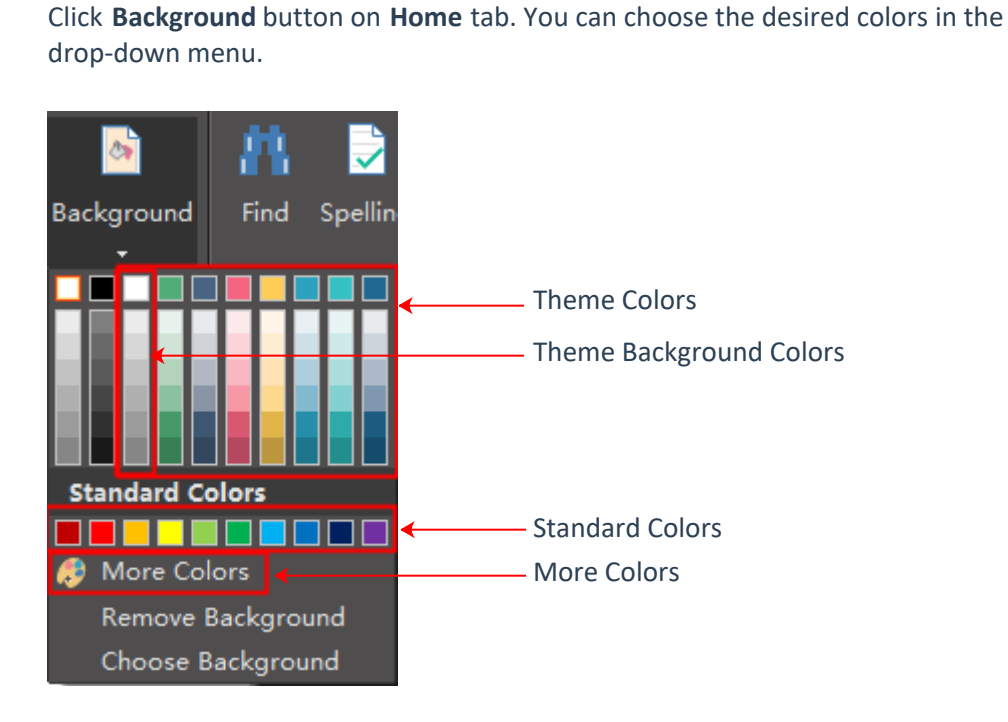

Every theme has a theme background color. When you change a new theme, the background color will change accordingly.

<<back to **[Help Index](#page-1-0)**

<<back to **[Help Index](#page-1-0)**

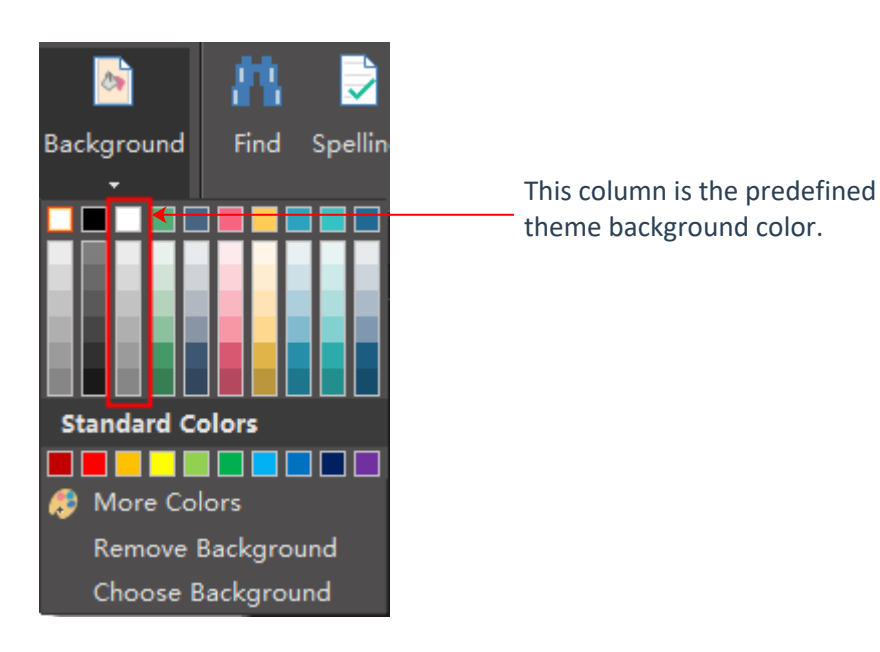

You can use pre-defined background designs. Click **Choose Background**, and two background libraries will show up on the left, which are titled **Backgrounds** and **Texture Backgrounds**.

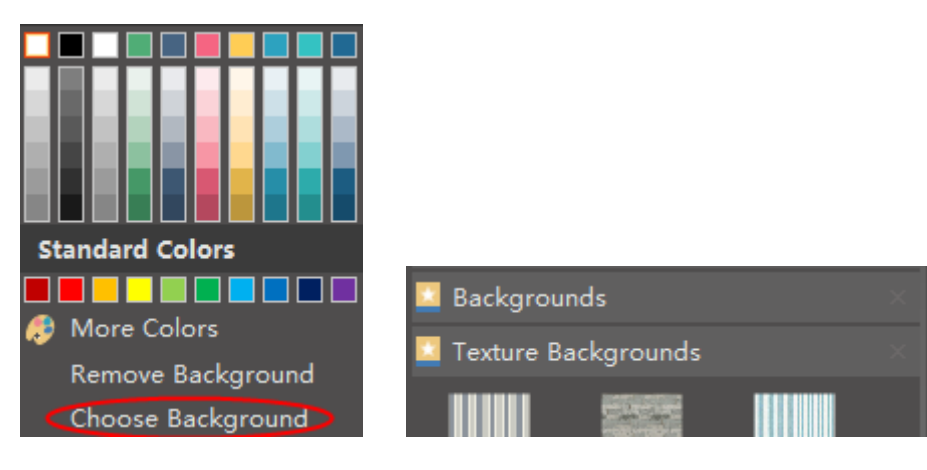

<<back to **[Help Index](#page-1-0)**

## **4. How to Remove Background?**

You need to switch to the background layer when you want to edit the background.

### **5. How to Edit a Background?**

<<back to **[Help Index](#page-1-0)**

There are two ways to switch to the background layer.

1. Click **Background View** button on the status bar.

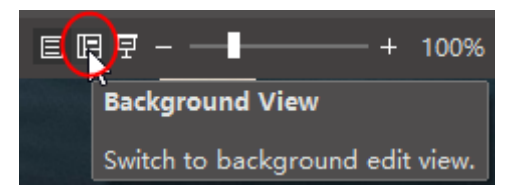

2. Click **Layer** icon on the right sidebar, and check **Active** on Background layer.

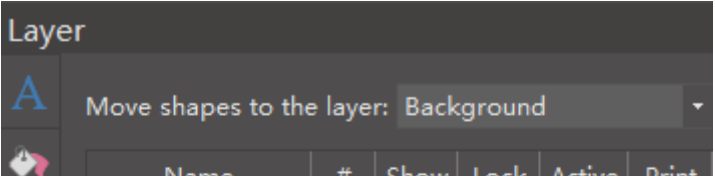

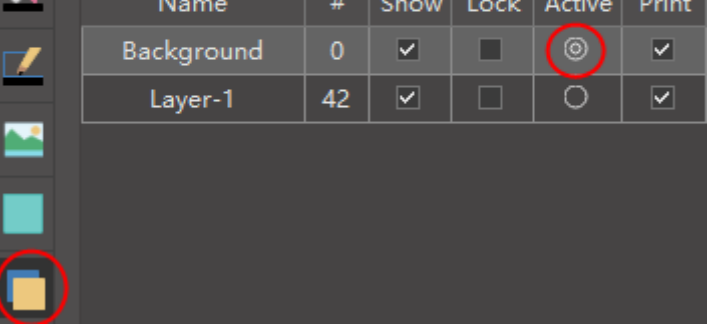

You need to switch to the background layer to design a new background.

## **6. How to Design a New Background?**

- 1. Switch to **Background View** , drag a rectangle on the drawing page.
- 2. Change the color, size and shape, and you can also add some ornaments on it.

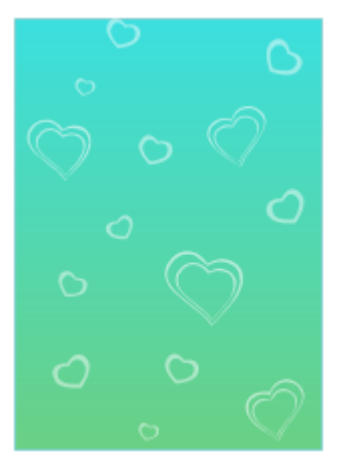

<<back to **[Help Index](#page-1-0)**

3.When you finish your design, you can click **Normal View** button to switch back to the normal display and see the final effect.

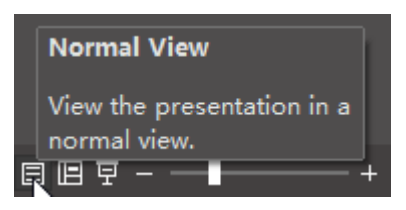

### <span id="page-4-0"></span> **1. Symbol Libraries Overview**

### **3. How to Close a Symbol Library?**

## **2. How to Open a Symbol Library?**

Click the library icons to open new symbol library.

<<back to **[Help Index](#page-1-0)**

Symbol Libraries are categorized into 9 groups.

<<back to **[Help Index](#page-1-0)**

Click **X** icon to close a library which is no longer needed.

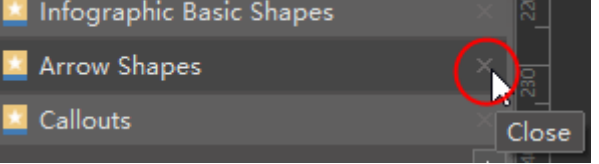

<<back to **[Help Index](#page-1-0)**

## **4. How to Search a Symbol from Libraries?**

<<back to **[Help Index](#page-1-0)**

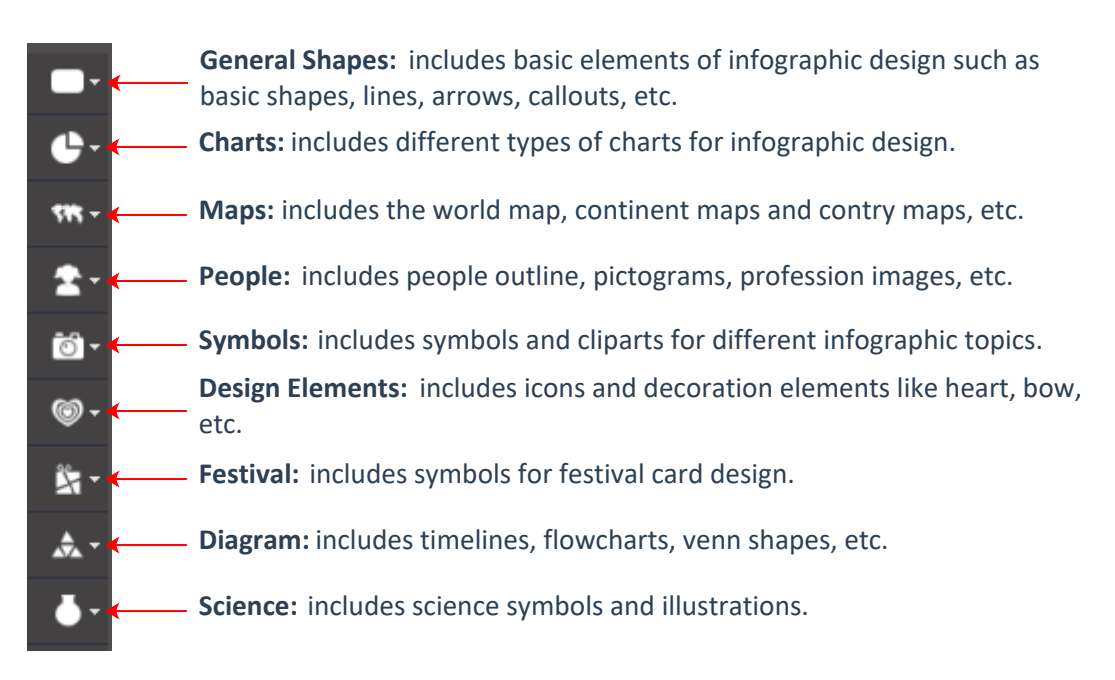

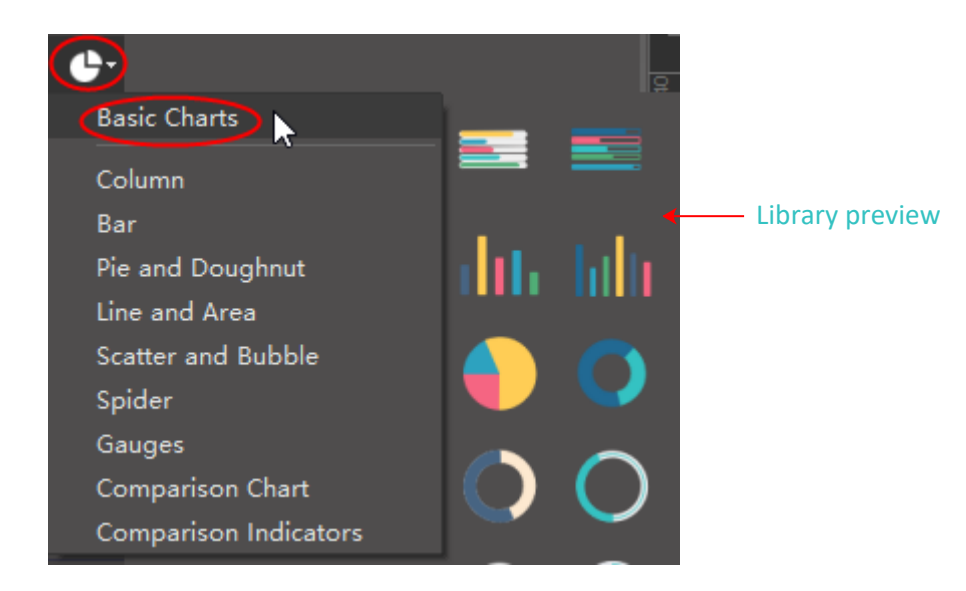

Input the title or description in the search bar and click **Enter** or the search icon.

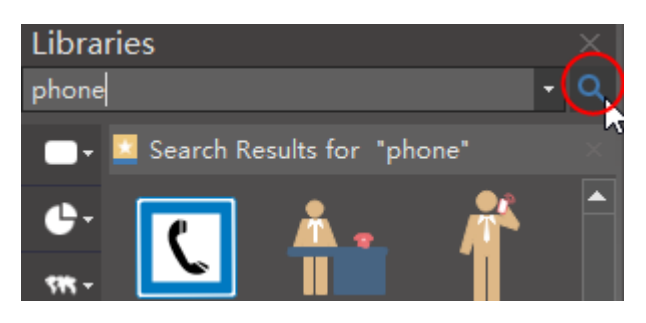

## **2. How to Resize a Shape?**

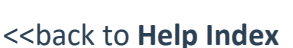

Select the shape that you want to change and drag the green handles to resize it.

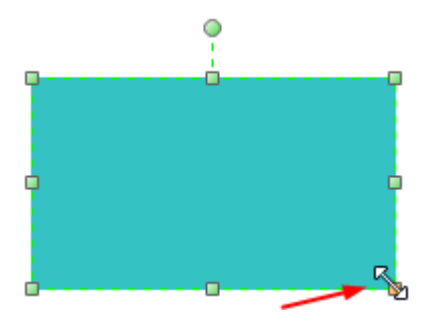

<<back to **[Help Index](#page-1-0)**

## **3. How to Set Precise Shape Size?**

Select the shape, click **Property** icon on the right sidebar and input the precise shape data.

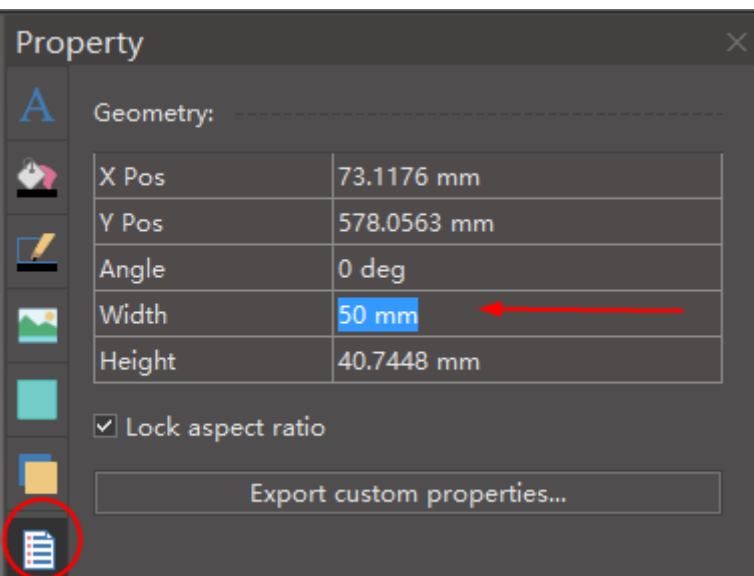

<<back to **[Help Index](#page-1-0)**

## **4. How to Rotate a Shape?**

<<back to **[Help Index](#page-1-0)**

Select the shape that you want to rotate.

 a. Click **Rotate** button on Home tab or floating menu. To set a precise rotation angle, click **Property** icon on the right sidebar and input number in **Angle** option.

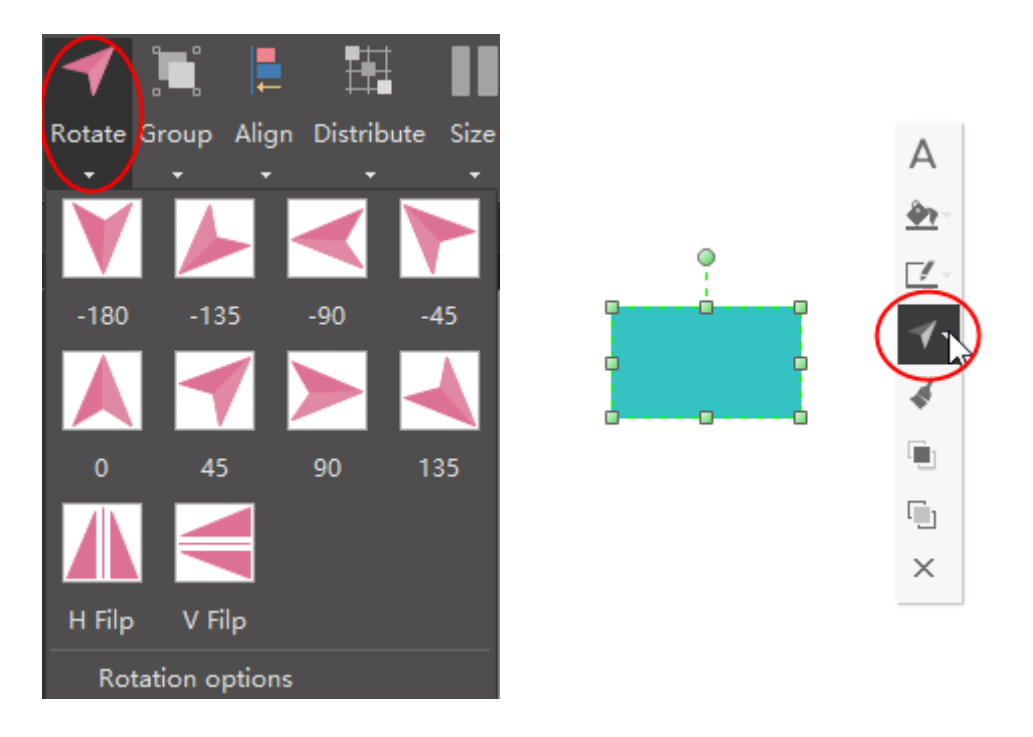

b. Put the cursor above the green rotation handle until the cursor becomes a circle arrow, and you can drag the mouse to rotate the shape manually.

**Tips:** As you rotate the shape, the angle of one single dragging depends on the distance between the mouse point and the shape pin, and the larger the distance is, the smaller the angle is.

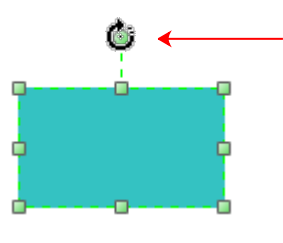

## **5. How to Group and Ungroup Shapes?**

a. To group shapes, you can select the shapes, then click **Group** button on **Home** tab or floating menu.

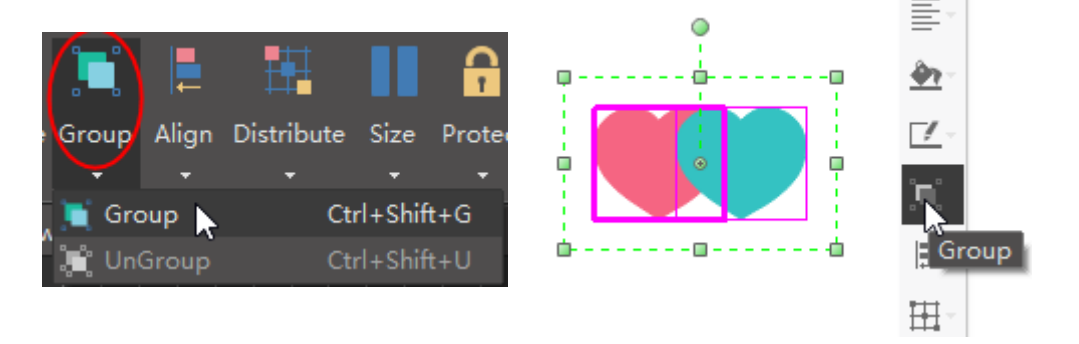

<<back to **[Help Index](#page-1-0)**

b. To ungroup a shape, you can choose **Ungroup** under **Group** button on **Home** tab or click **UnGroup** button in floating menu.

Ō

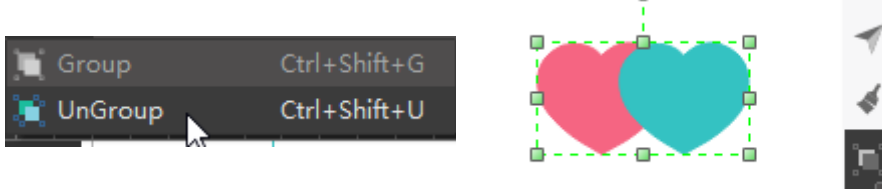

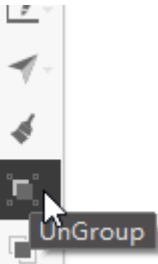

## **6. How to Align snd Distribute Shapes?**

a. To align shapes, you can select the shapes, then click **Align** button on **Home** tab or floating menu.

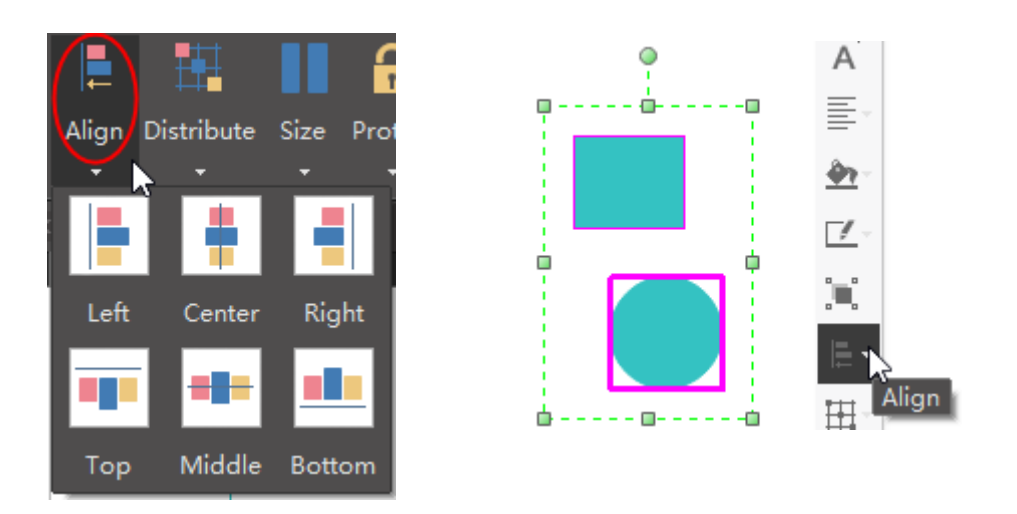

<<back to **[Help Index](#page-1-0)**

b. To distribute shapes, you can select the shapes, then click **Distribute** button on **Home** tab or floating menu.

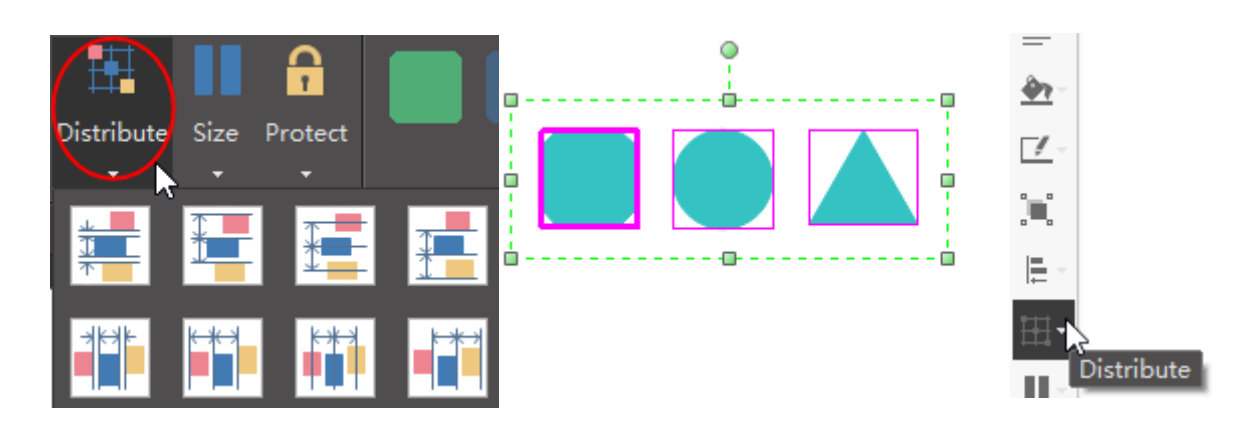

### **7. How to Set Shapes in the Same Size?**

To set shapes in the same size, you can select the shapes, then click **Size** button on **Home** tab or floating menu.

<<back to **[Help Index](#page-1-0)**

You can also choose to set the same size, width, height, or angle for the selected shapes.

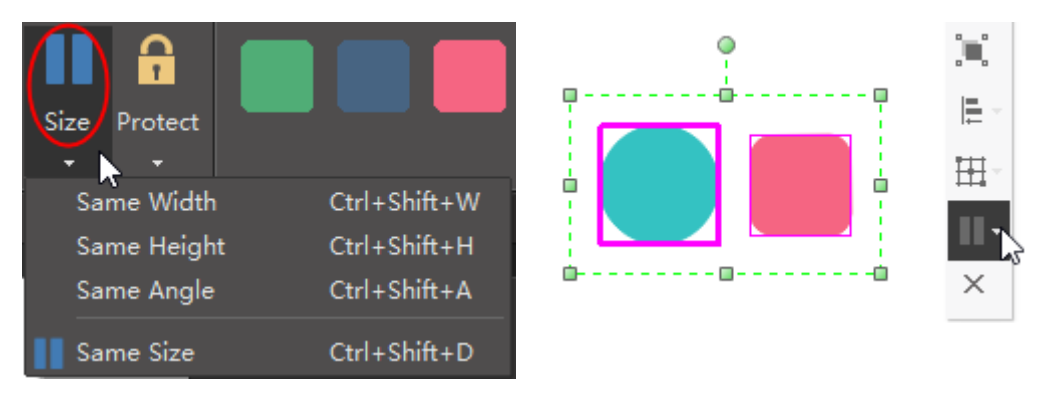

### **8. Shape Protection**

With **Protect** options on **Home** tab, you can prevent others from changing shapes' attributes (like width or height) and lock shapes from being selected.

<<back to **[Help Index](#page-1-0)**

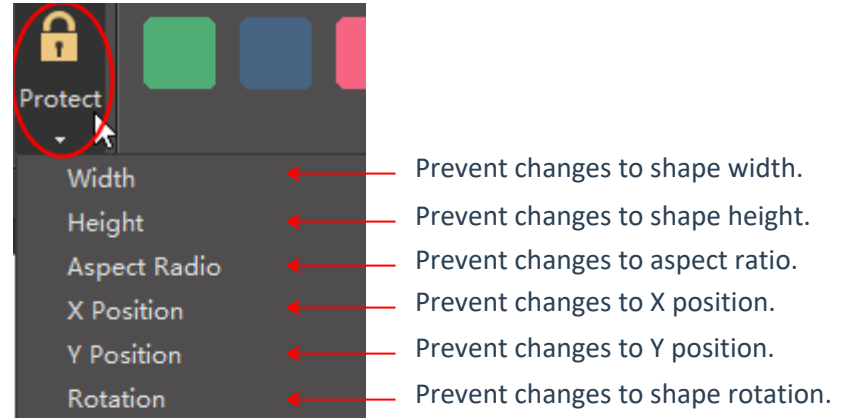

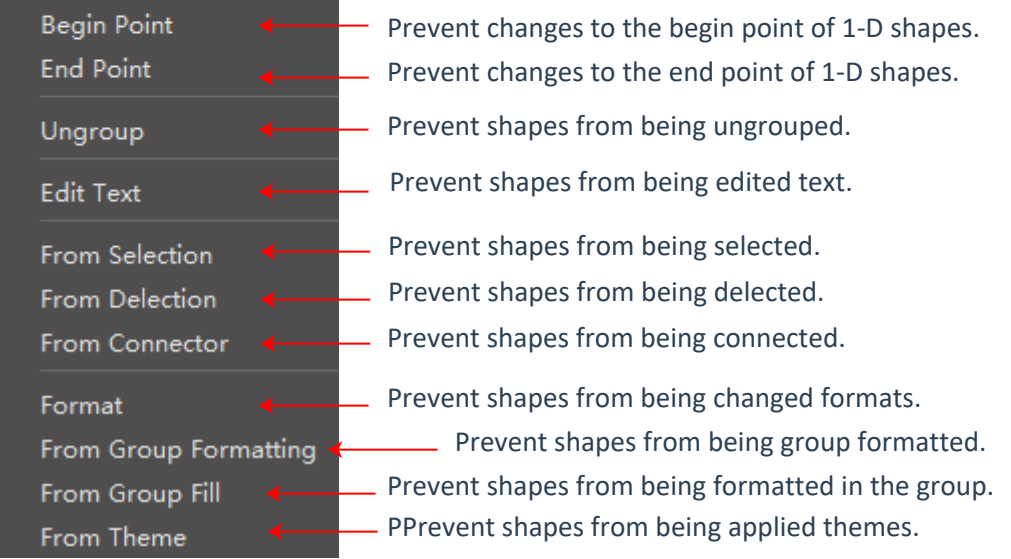

## **1. How to Select a Sub-shape in a Grouped Shape?**

To select a sub-shape in a grouped shape, simply click on the sub-shape one more time. When a sub-shape is selected, the selection box is blue.

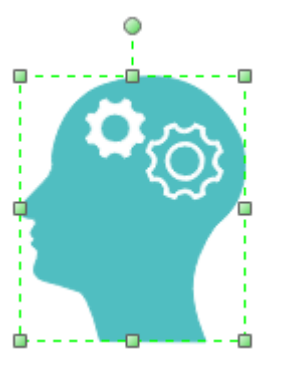

Select the whole shape Select the sub-shape

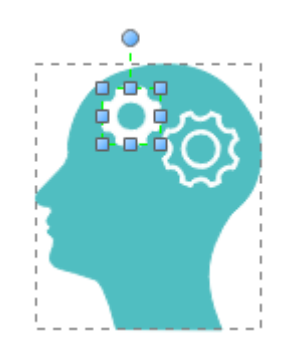

<span id="page-6-0"></span> **1. Select a Single Shape**

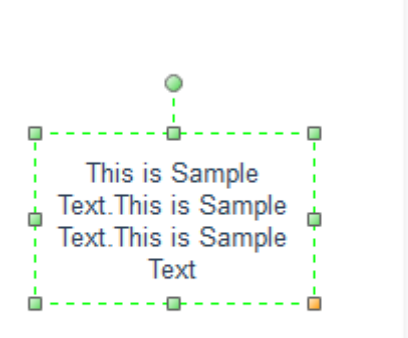

## **3. Select Multiple Shapes**

## **2. Select a Single Text Block**

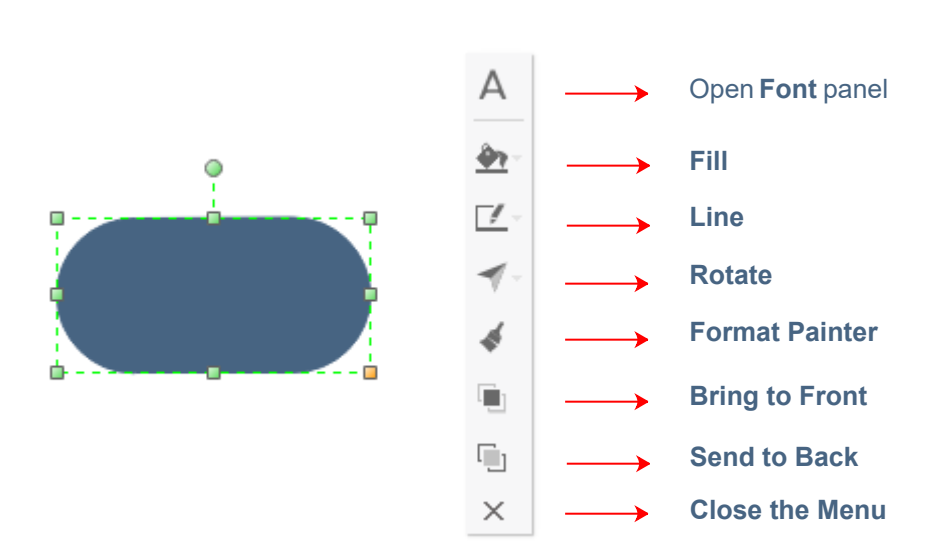

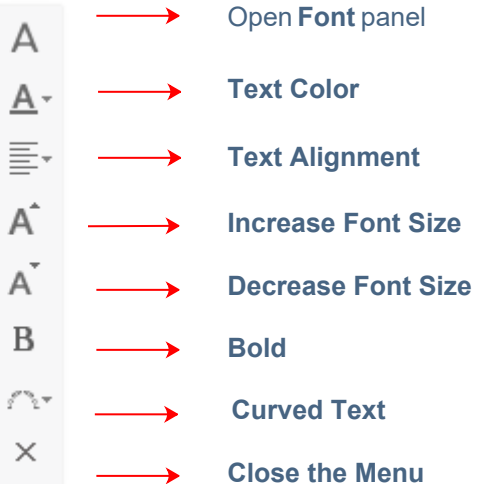

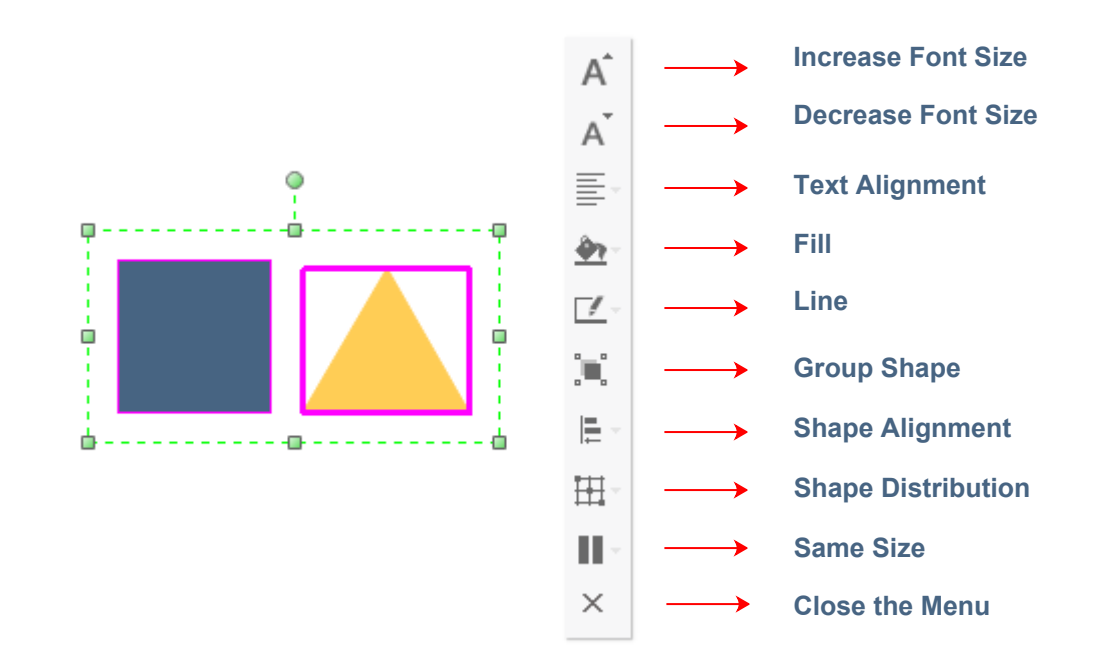

 $\bm{\lambda}$ 

## **4. Select a Grouped Shape**

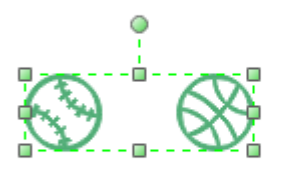

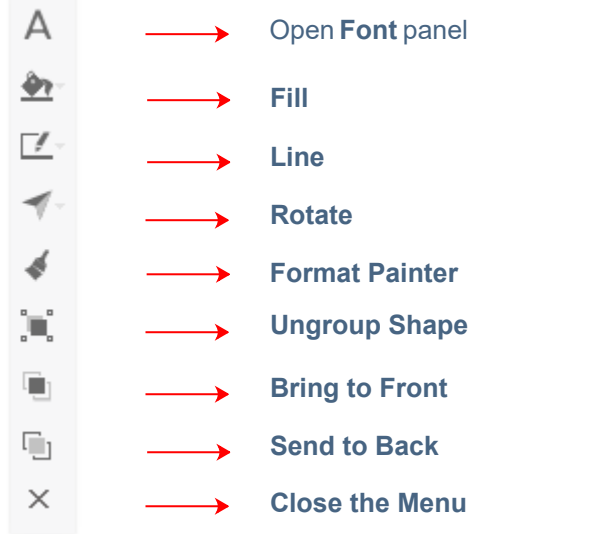

<<back to **[Help Index](#page-1-0)**

## **1. How to Add or Change Fill Colors?**

Click **Fill** button on **Home** tab or on the right sidebar to open **Fill** panel.

## **3. How to Format Shape Shadow?**

## **2. How to Format Lines?**

Click **Line** button on **Home** tab or on the right sidebar to open **Line** panel.

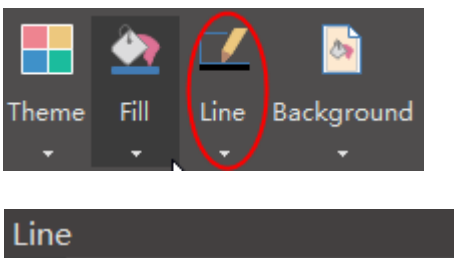

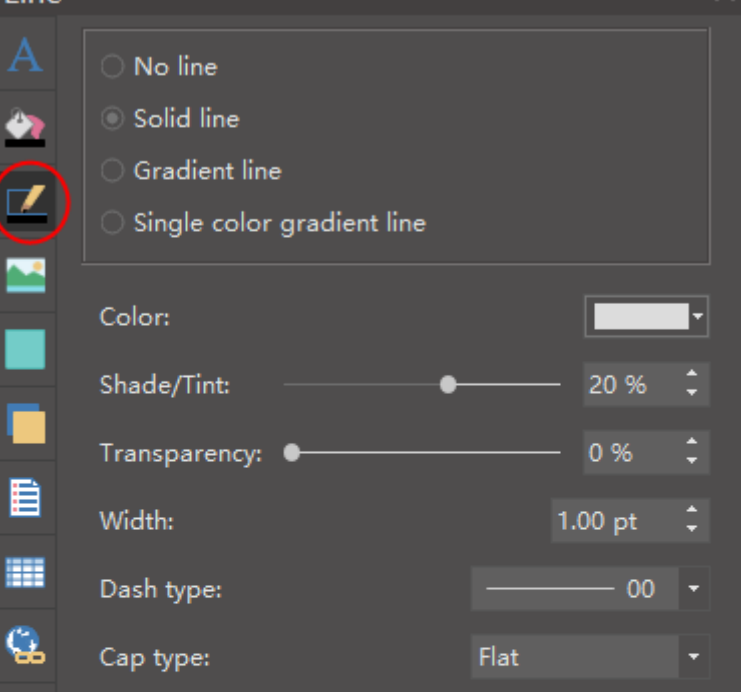

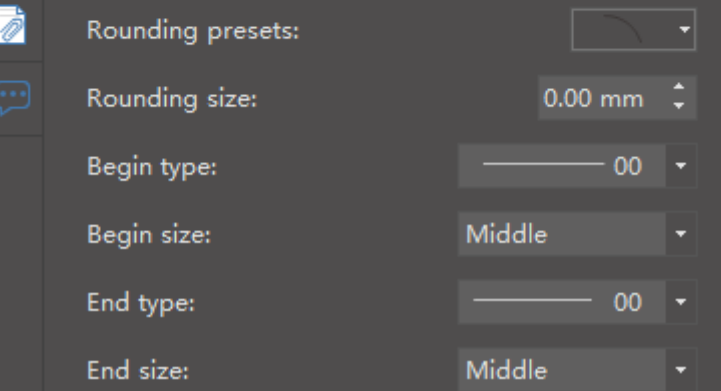

[Learn more](#page-8-0) **Fill Options** >>

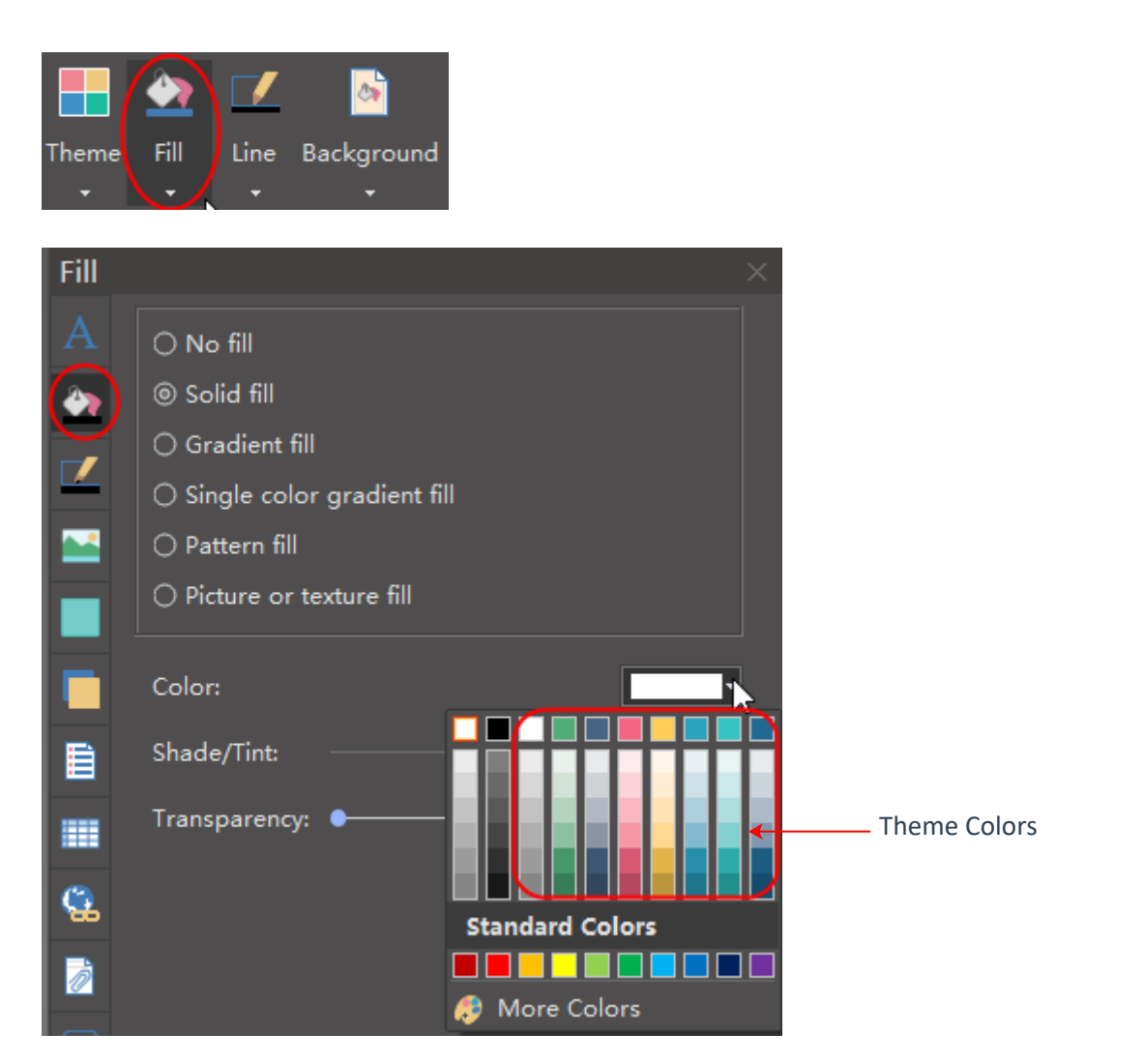

Click **Shadow** icon on the right sidebar to format the shadow of the selected shape.

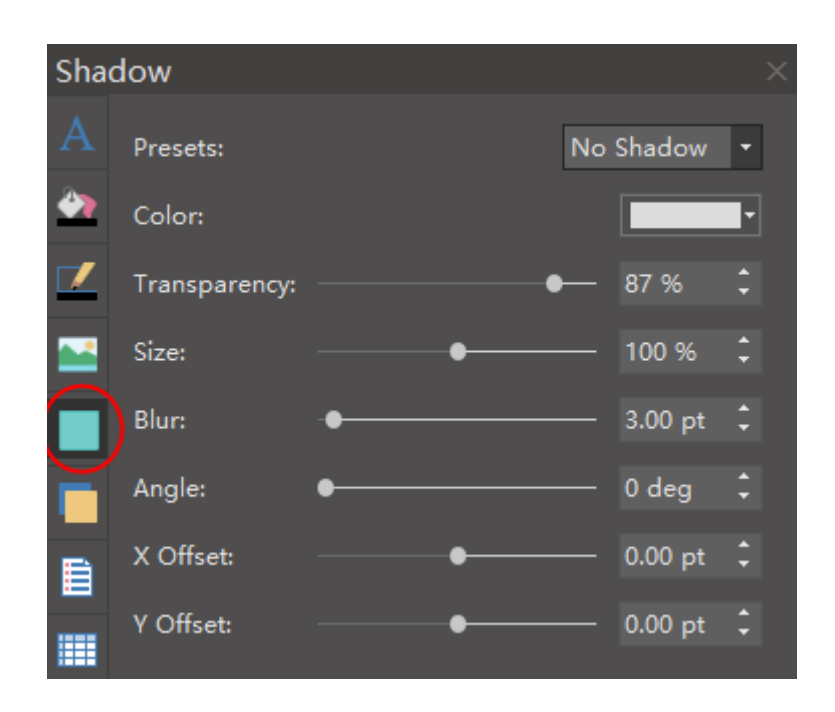

Learn more **[Line Options](#page-9-0)** >>

## **4. How to Apply Themes?**

The **Theme** option contains the predefined theme color schemes and theme unit colors.

When you change the theme color scheme, the unit colors will change accordingly. Then you can apply the unit colors directly to the selected shape.

#### Set the shadow's preset type:

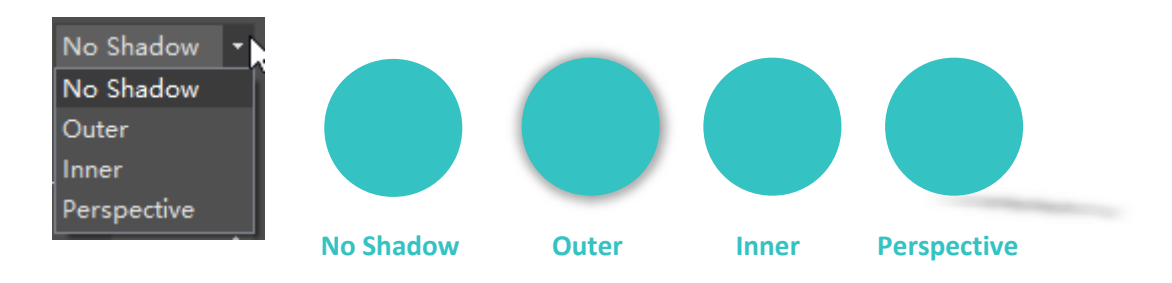

#### Set a shadow color:

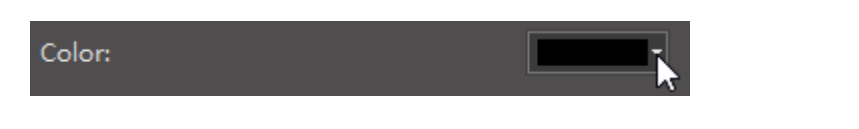

#### Set a shadow transparency:

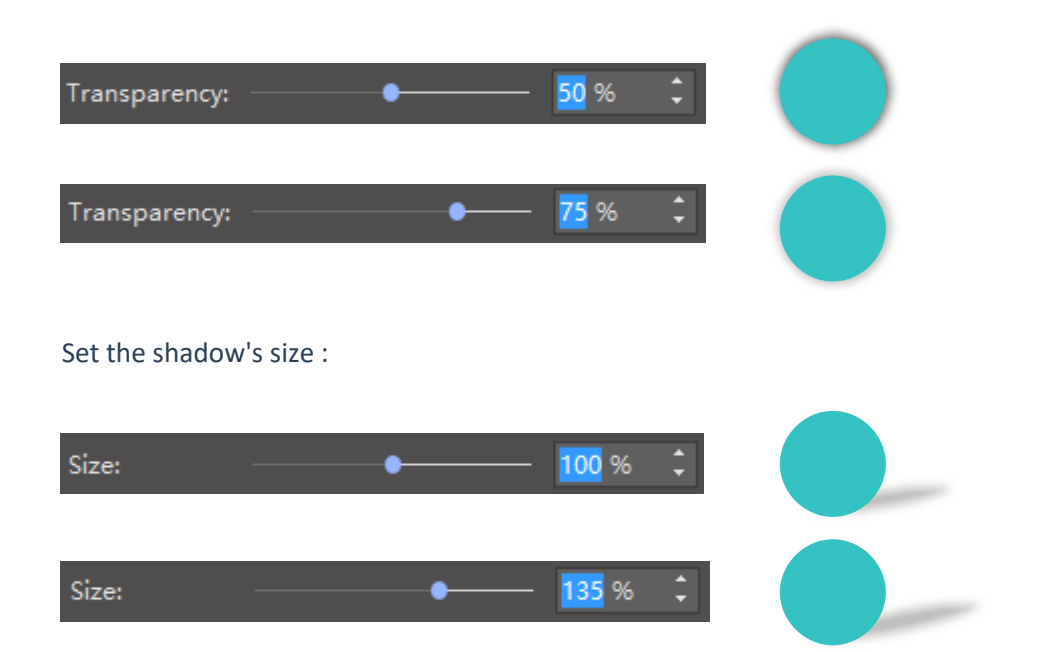

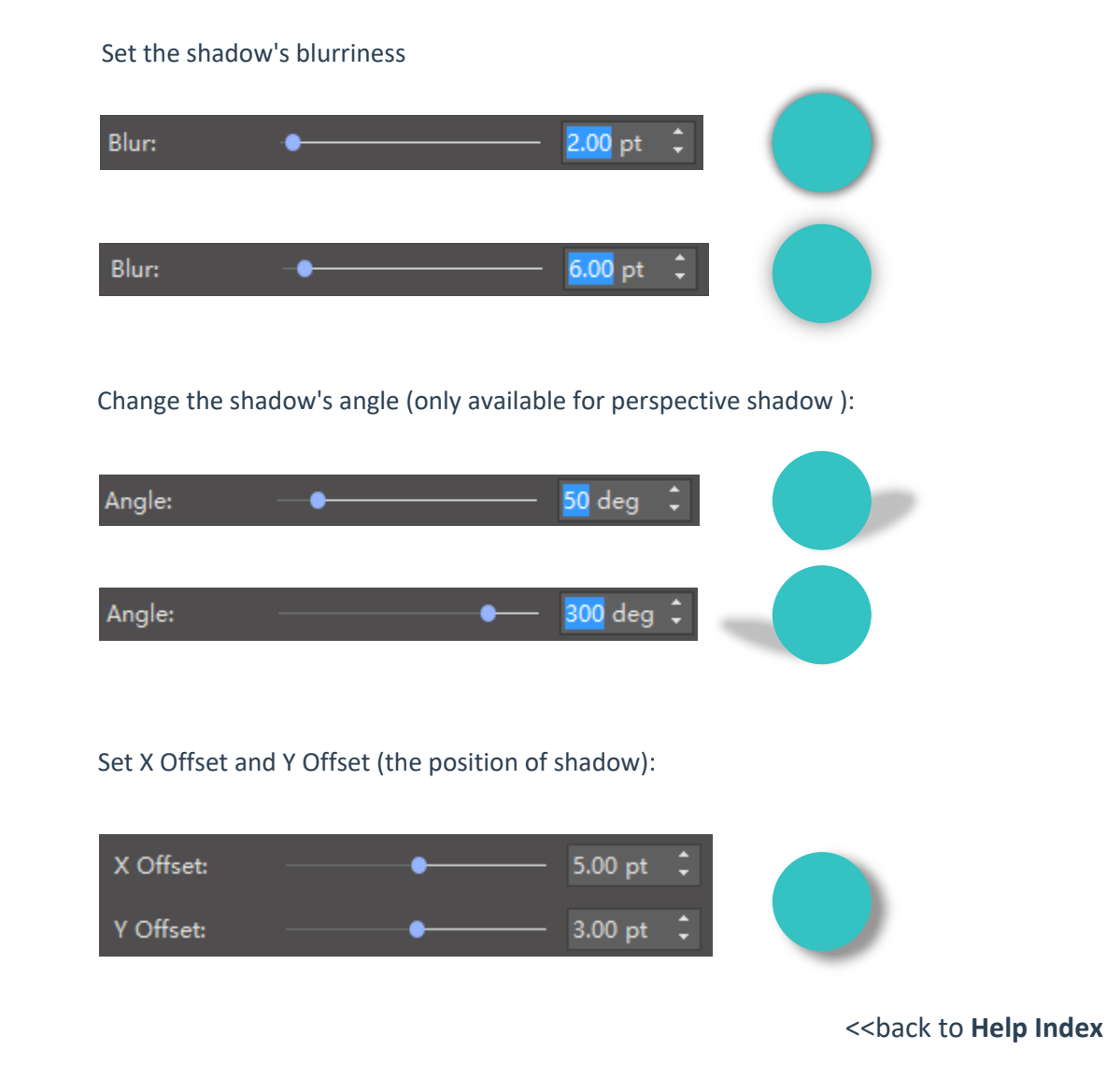

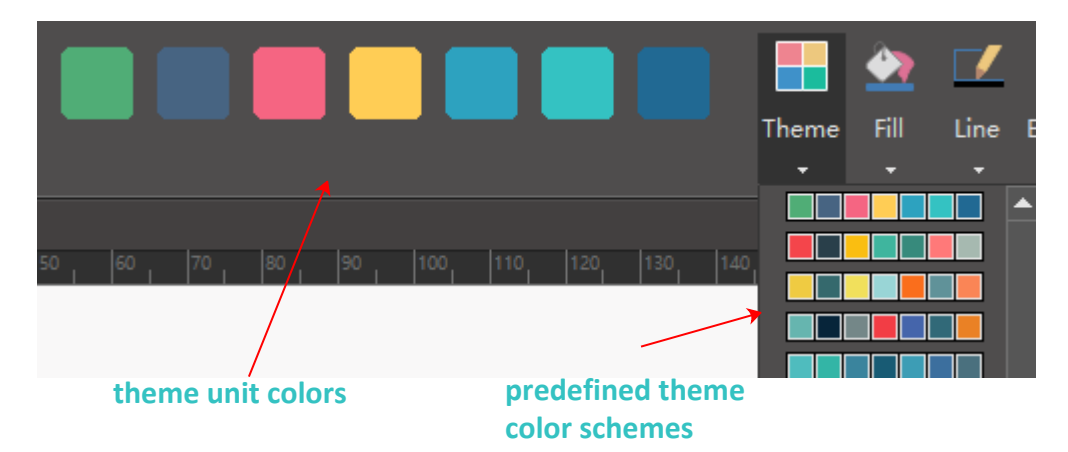

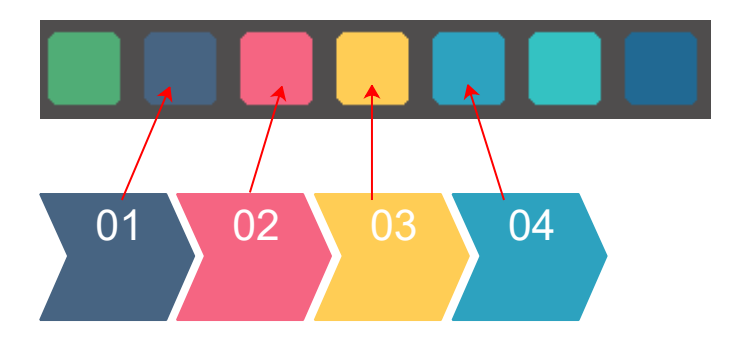

Apply theme unit colors to each shape:

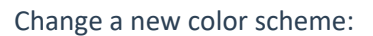

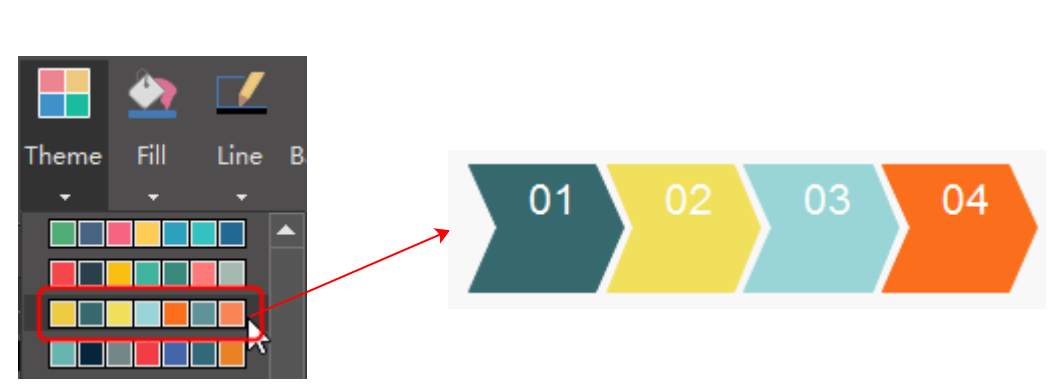

<<back to **[Help Index](#page-1-0)**

## **5. How to Use Format Painter?**

To copy style from one shape to another, you can use the format painer .

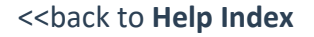

Select the shape whose style you want to copy, then click **Copy Style** button on **Home** tab or floating menu.

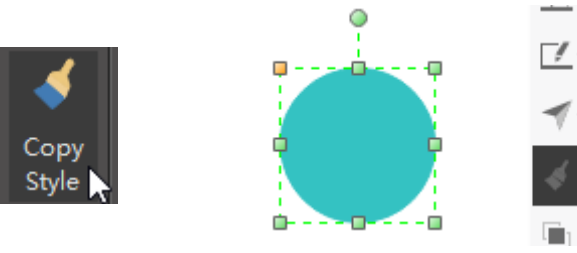

## **6. How to Use Quick Color Bar?**

Colors from the Quick Color Bar won't be changed when changing themes. The **Quick Color Bar** is located at the bottom of the interface.

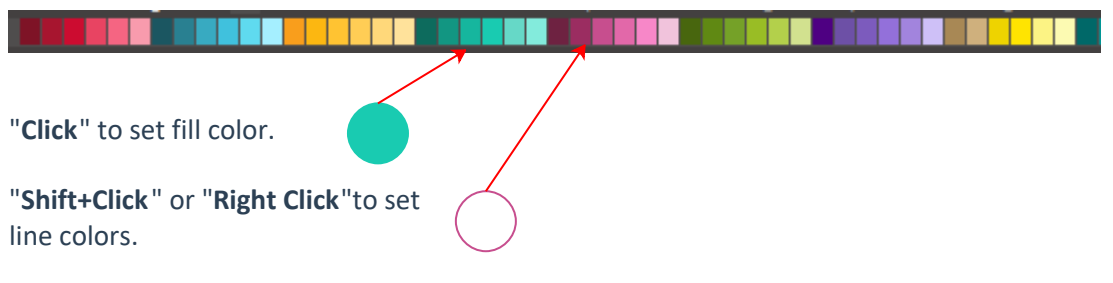

<<back to **[Help Index](#page-1-0)**

Choose a gradient type:

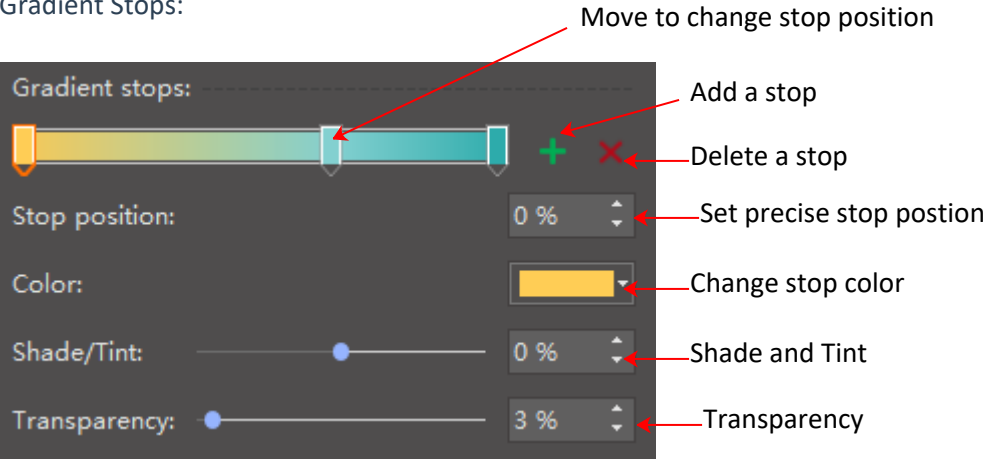

| Linear<br>Linear<br>Radial |               |               |                  |
|----------------------------|---------------|---------------|------------------|
| Rectangle                  | <b>Linear</b> | <b>Radial</b> | <b>Rectangle</b> |

Choose a gradient direction: **(This example is for linear type)**

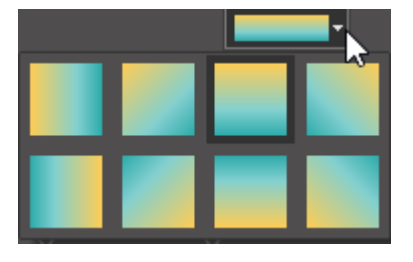

#### Choose a gradient angle:

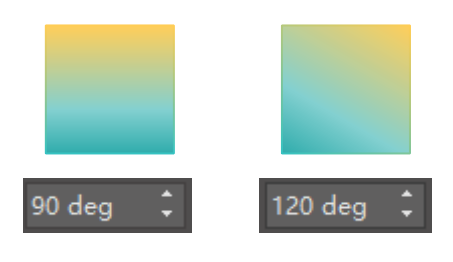

#### Gradient Stops:

<span id="page-8-0"></span>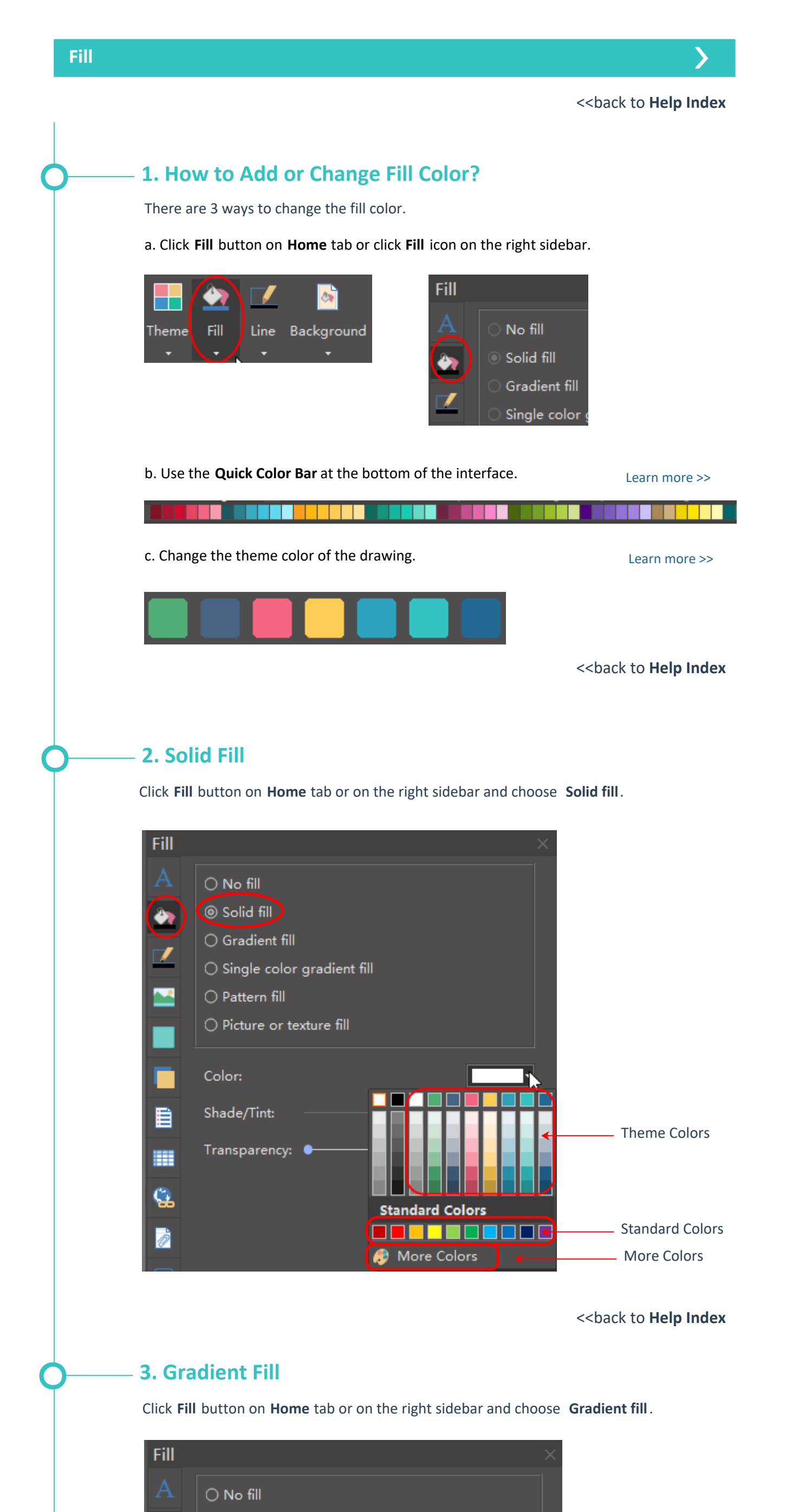

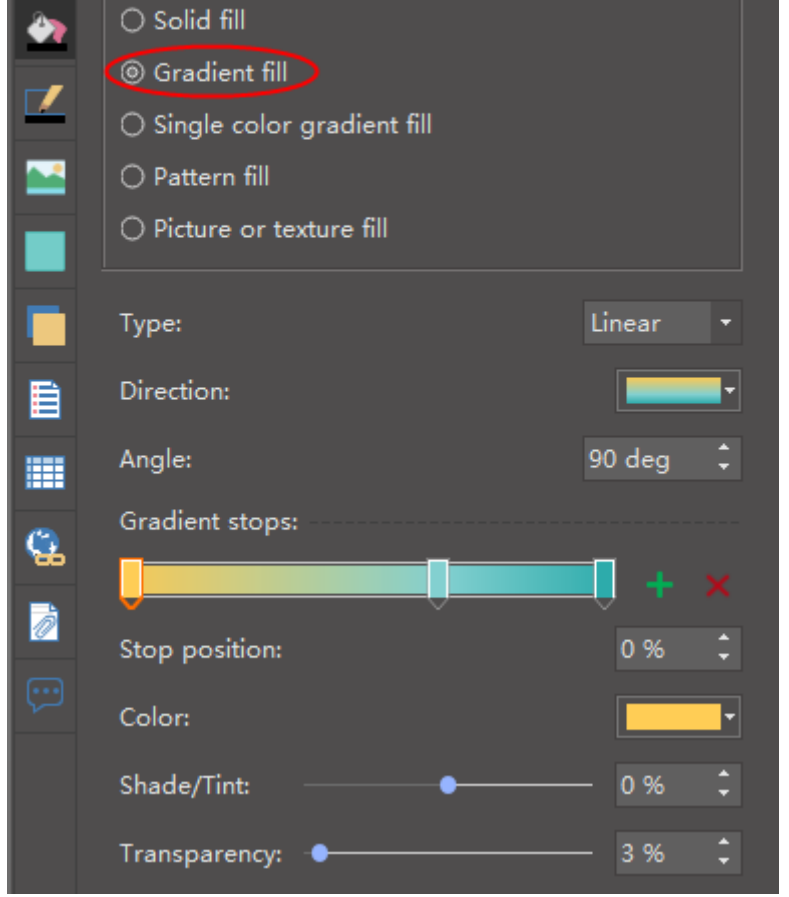

### **4. Pattern Fill**

Choose a pre-defined hatch type:

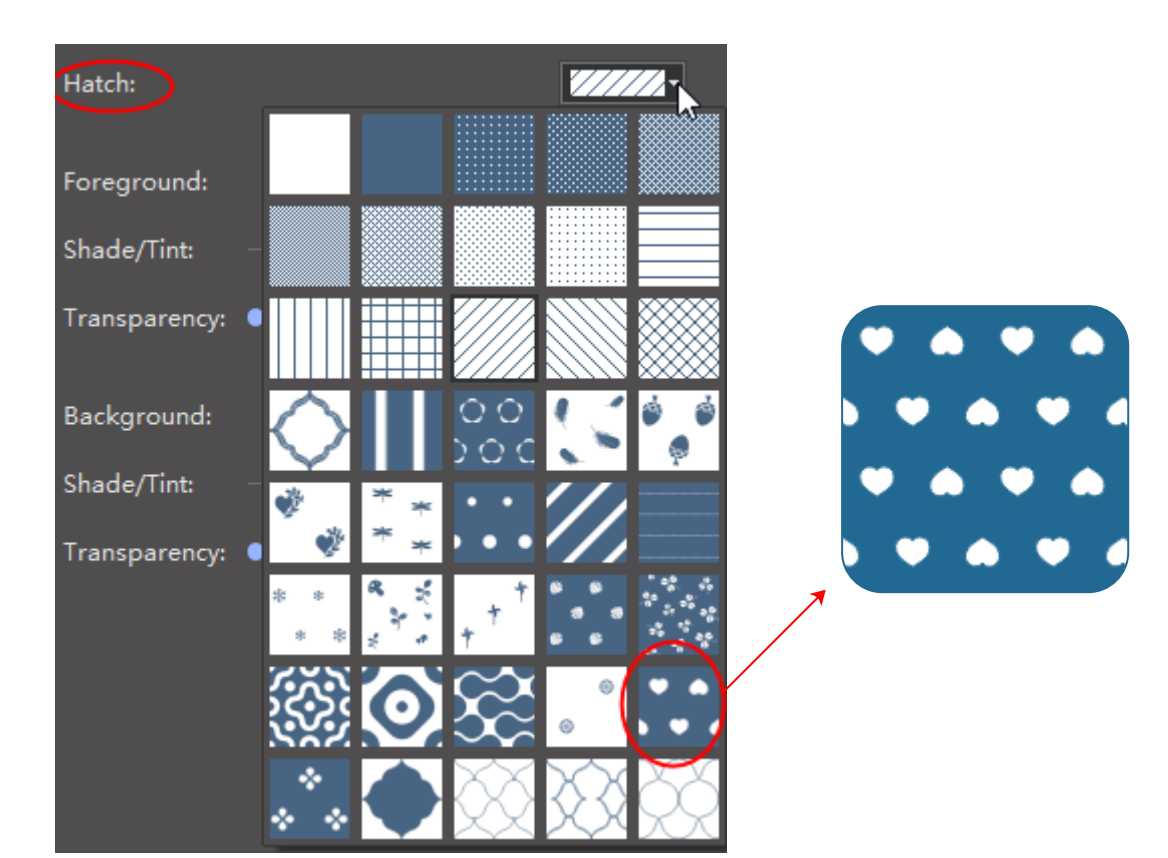

Change foreground and background color:

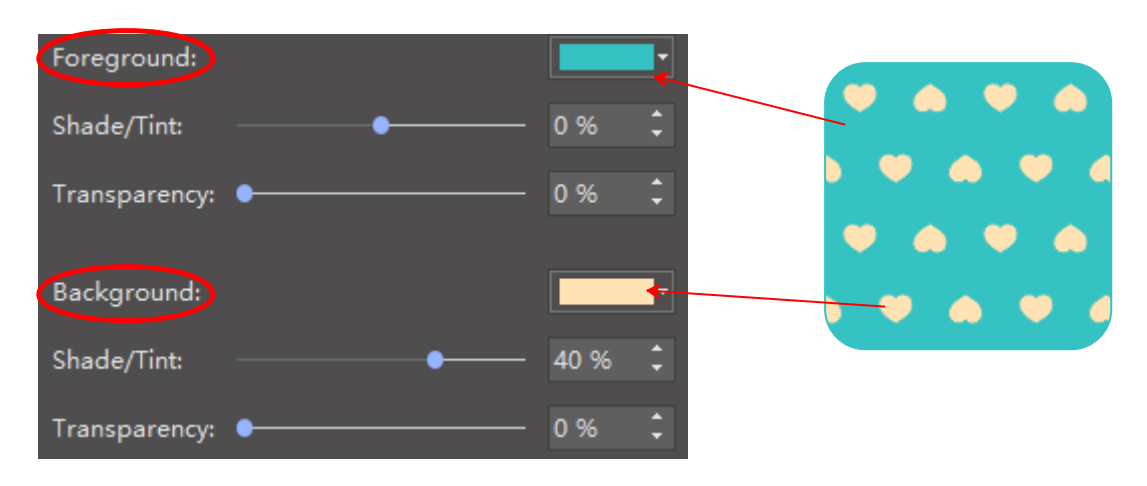

### **5. Picture or Texture Fill**

<<back to **[Help Index](#page-1-0)**

**Pattern Fill** allows you to fill shapes or symbols with pre-defined patterns. You can change the foreground and background colors of the pattern .

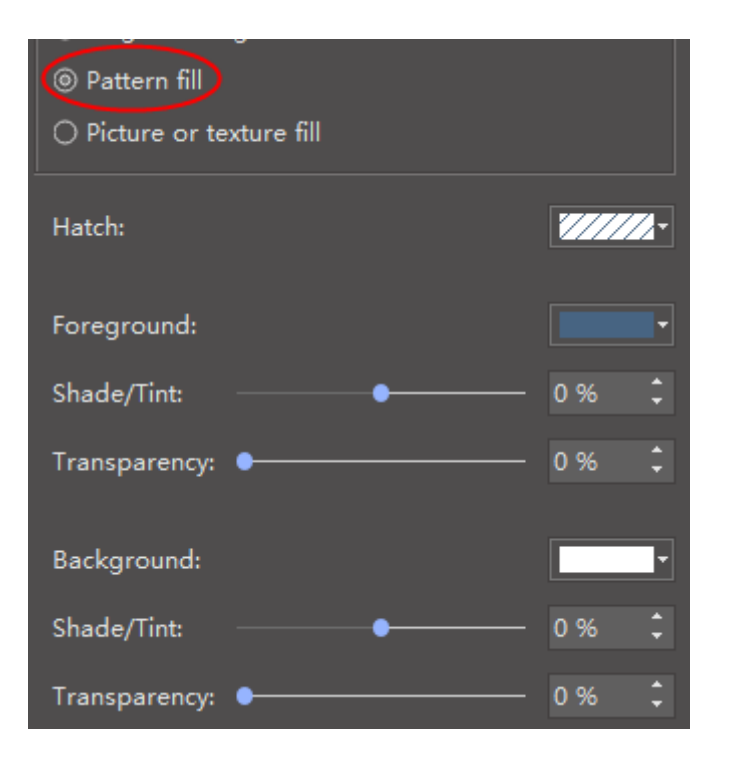

You can't change colors when you use the **Picture** or **texture fill** function.

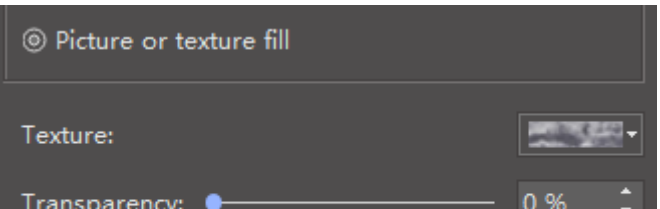

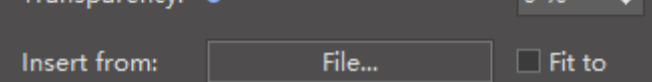

#### Choose a pre-defined texture design:

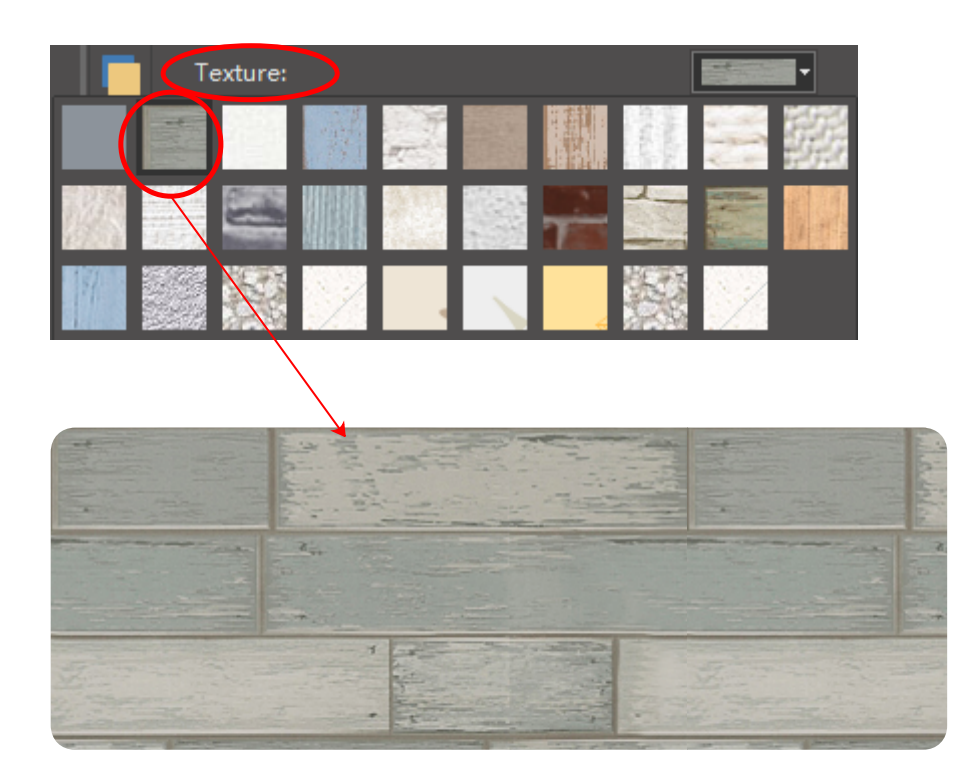

### **Fill with local pictures:**

a. you can fill with the original picture size

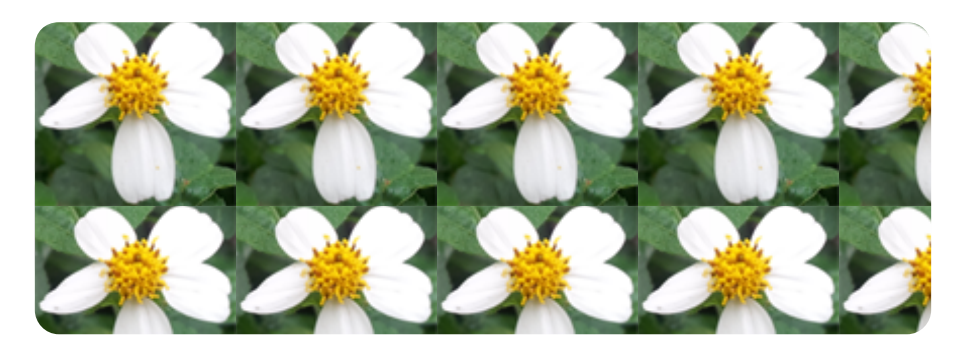

b. you can select to fit to the shape size

**Tips:** Check **Fit to** option, the picture will be fit to the shape size.

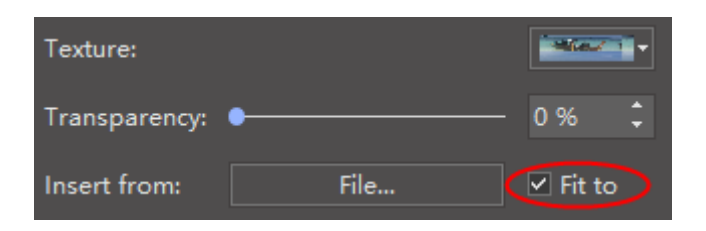

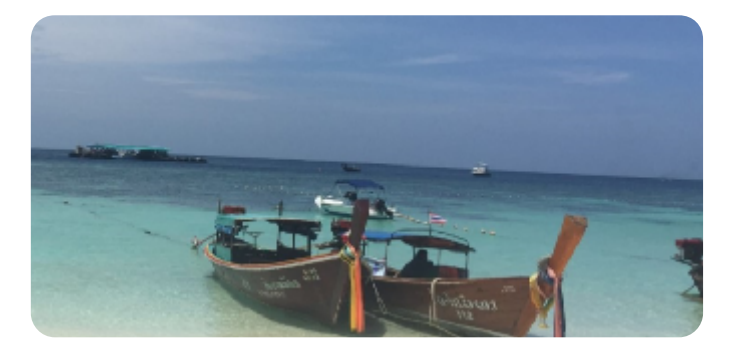

## **5. How to Add and Change Line Arrows?**

## **4. How to Change Line Dash Types?**

<<back to **[Help Index](#page-1-0)**

<span id="page-9-0"></span>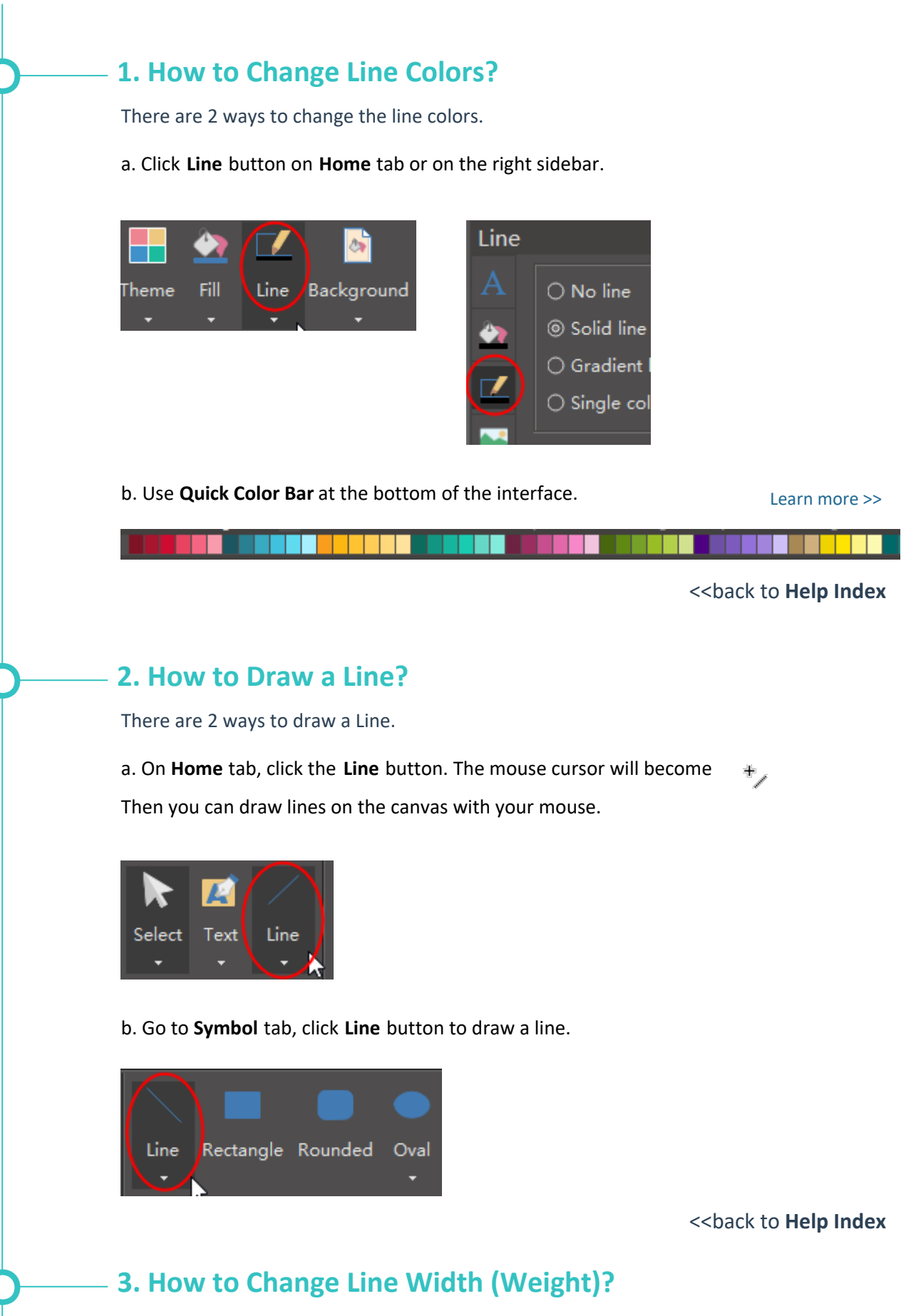

Select the line that you want to change.

<<back to **[Help Index](#page-1-0)**

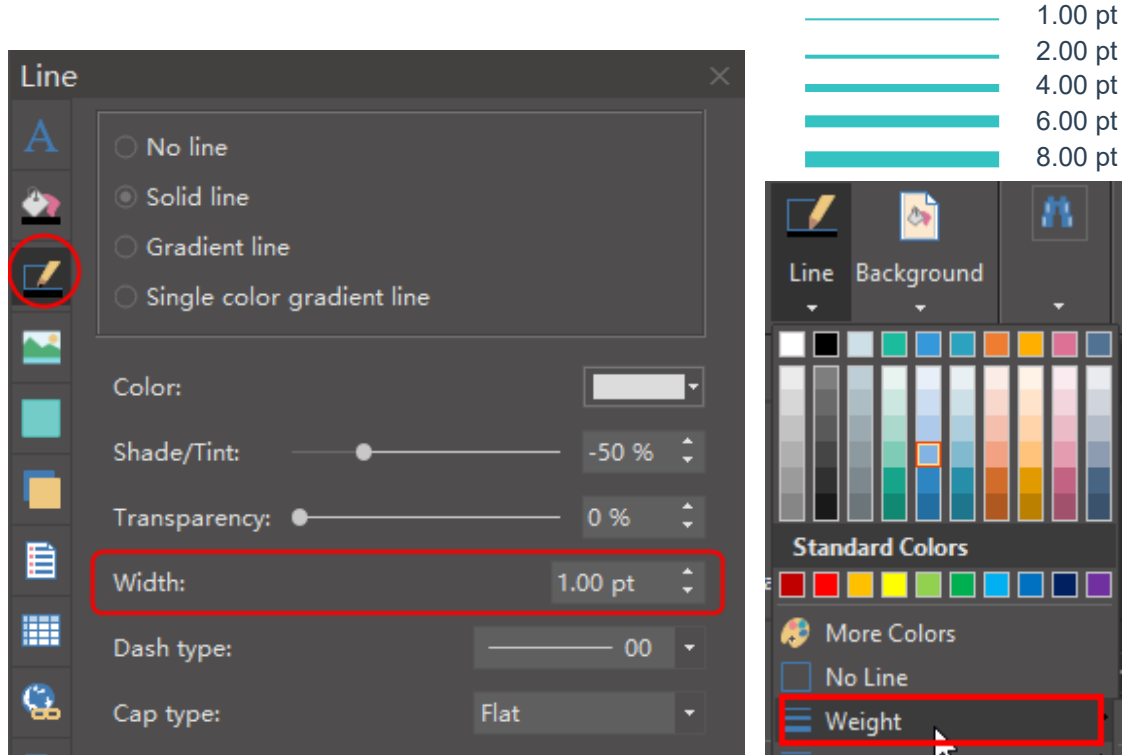

Select the line that you want to change.

a. Click **Line** button on **Home** Tab, point the cursor at **Weight** option and then you can select the desired weight.

b. Click **Line** icon on the right sidebar, you can choose **Width** that you want.

Select the line that you want to change.

a. Click **Line** button on **Home** Tab, point the cursor at **Dashes** option and then you can select the desired type.

b. Click **Line** icon on the right sidebar, you can choose **Dash type** that you want.

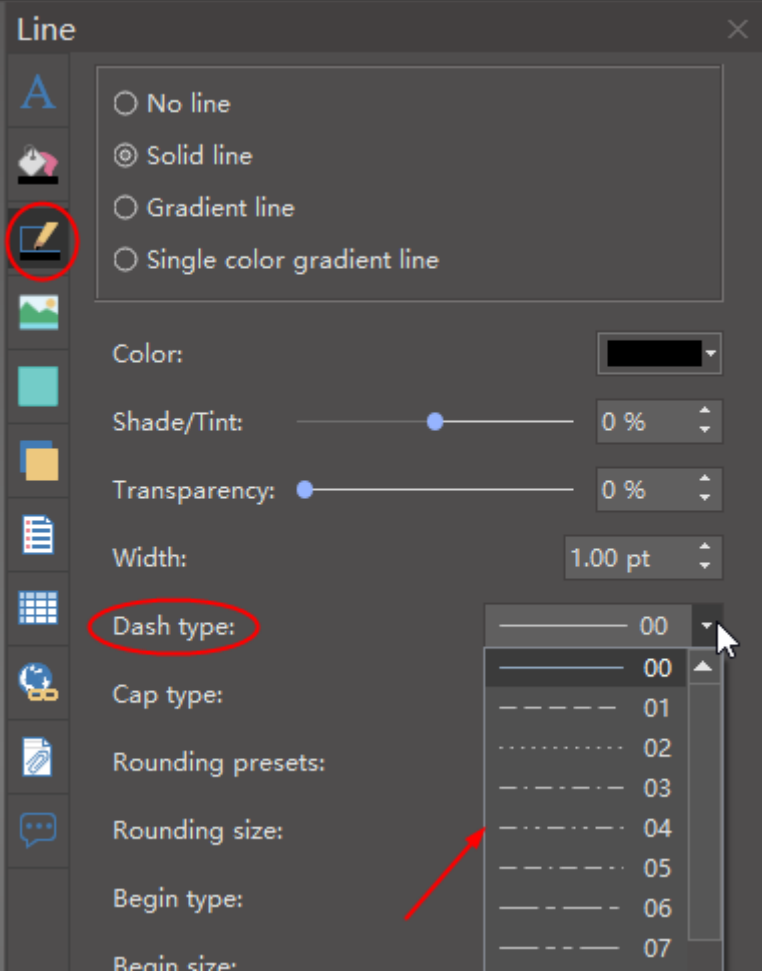

a. Click **Line** button on **Home** Tab, point the cursor at **Arrows** option and then you can select the desired type.

b. Click **Line** icon on the right sidebar, you can choose Arrow type that you want in the **Begin type** and **End type**.

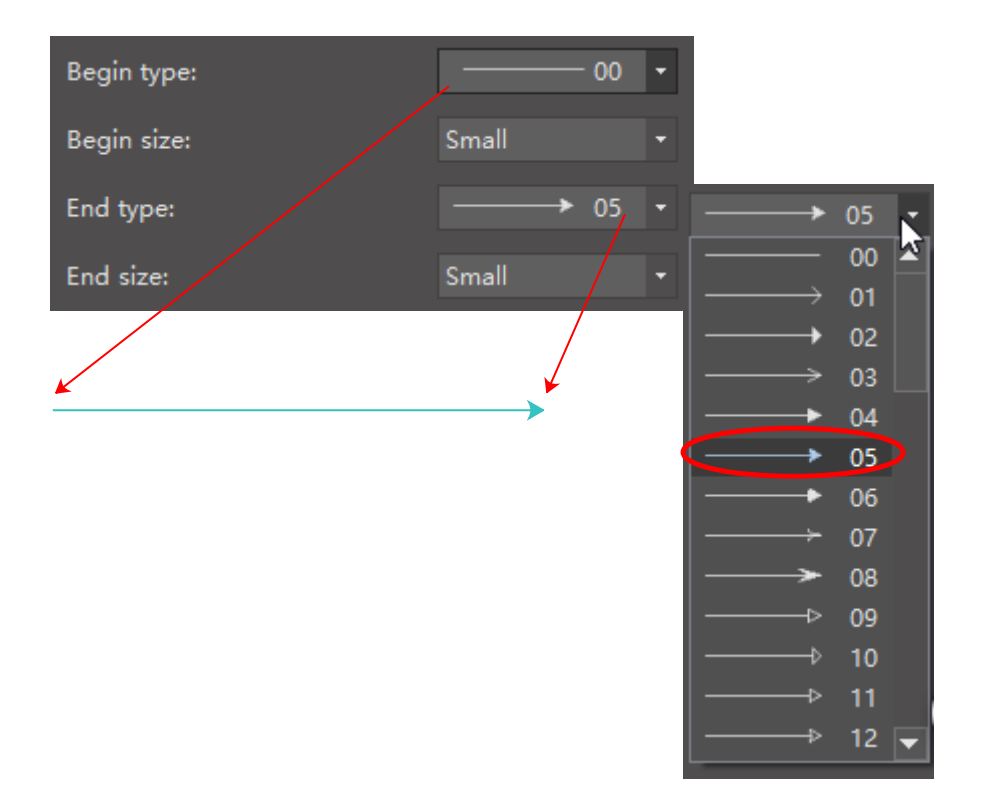

<span id="page-10-0"></span>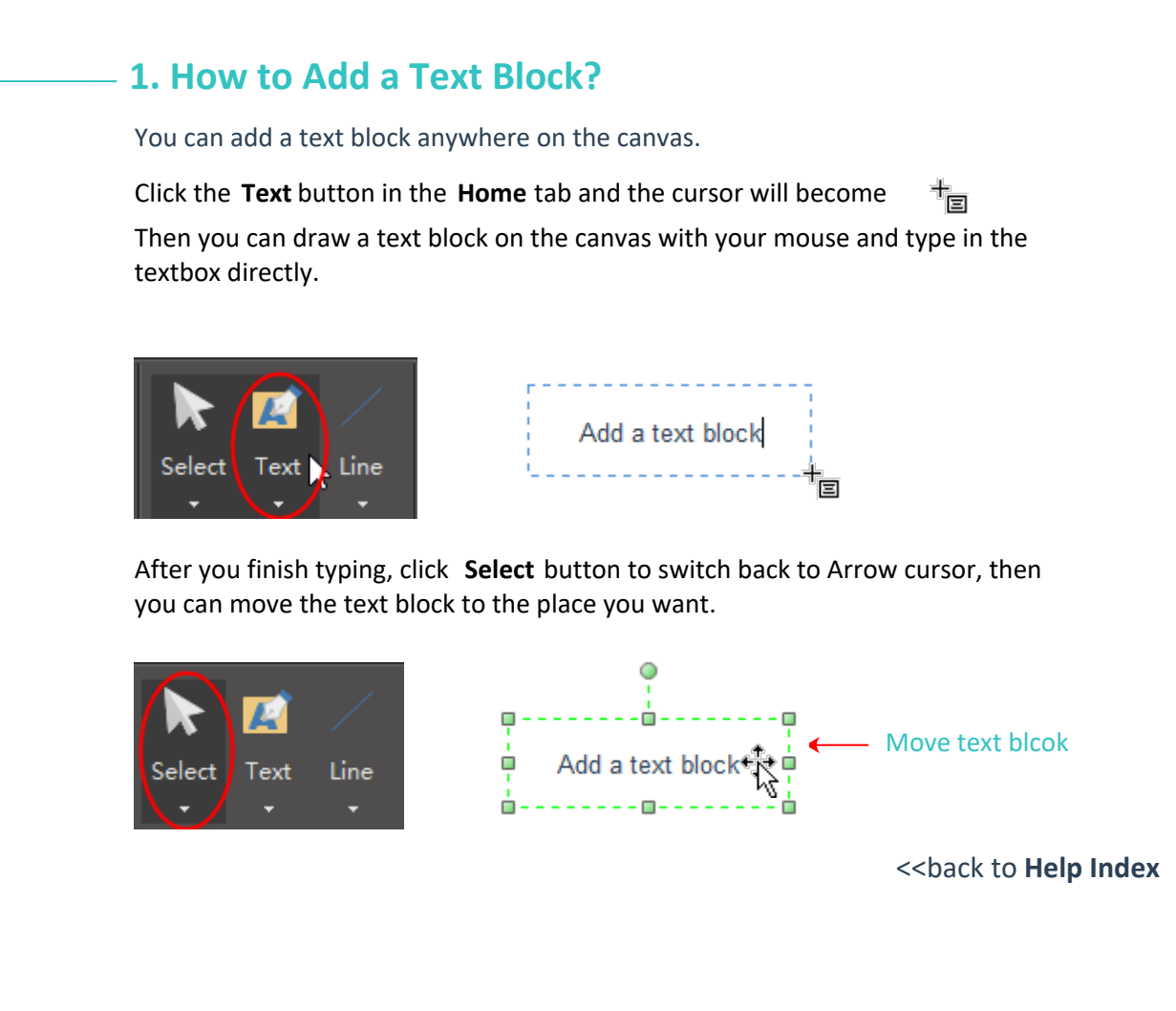

## **2. How to Change Size, Color and Style of Font?**

![](_page_10_Figure_4.jpeg)

You can set **Font** options either from the right sidebar or from the **Floating Menu**.

## **3. How to Change Text Alignment and Spacing?**

You can change the alignment and spacing of the text in **Font** panel on the right sidebar.

![](_page_10_Picture_301.jpeg)

<<back to **[Help Index](#page-1-0)**

![](_page_10_Figure_7.jpeg)

![](_page_10_Figure_9.jpeg)

When you select a text block, the **Floating Menu** will show up. It is one of the most frequently used tools.

The Right Sidebar locates on the right side of the canvas.

 $\circ$ 

## **4. How to Add Bullet Points to Text?**

You can add bullet points to the text from the **Font** menu on the right sidebar.

![](_page_10_Picture_302.jpeg)

<<back to **[Help Index](#page-1-0)**

### **5. How to Add Curved Text?**

To add a curved text, you can follow the 5 steps:

a. Draw a text block and type text in the block.

![](_page_10_Figure_22.jpeg)

b. Click **Text on path** button on the floating menu.

![](_page_10_Figure_24.jpeg)

c. choose a pre-defined curve style.

![](_page_10_Figure_26.jpeg)

d. move the yellow control handles to adjust the curve.

![](_page_10_Figure_28.jpeg)

e. click the mouse on any blank space of the canvas, the curve indication line will disappear.

,<br>S<sub>is a sample</sub> ŧе

Ò

**curve indication line**

 $\lambda$ <sub>is is a sample text.</sub>

Click **Picture** button on **Insert** tab or click **Picture** icon on right sidebar and click **Insert picture**.

![](_page_11_Picture_5.jpeg)

### <span id="page-11-0"></span> **1. How to Insert a Picture?**

## **4. How to Clip Pictures with Custom Shapes?**

<<back to **[Help Index](#page-1-0)**

There are 2 ways to insert a picture.

## **3. How to Clip Pictures with Pre-defined Shapes?**

<<back to **[Help Index](#page-1-0)**

### **2. How to Set Brightness, Contrast and Transparency of Picture?**

<<back to **[Help Index](#page-1-0)**

You can set the brightness, contrast and transparency of the picture on **Picture** panel.

![](_page_11_Figure_9.jpeg)

You can follow the below steps to clip a picture to a certain shape.

a. Insert a picture.

![](_page_11_Picture_210.jpeg)

![](_page_11_Picture_15.jpeg)

b. Select the picture, and choose a pre-defined shape from the **Predefined** 

**Clipping** library.

![](_page_11_Picture_18.jpeg)

c. You can see 2 selection frames. The green one is for resizing the original picture, and the black one is for resizing the targeted shape.

![](_page_11_Picture_20.jpeg)

d. Click on the outside blank space, and the clipping is done.

![](_page_11_Picture_22.jpeg)

You can clip a picture to any shape that you want.

a. Insert a picture.

![](_page_11_Picture_29.jpeg)

b. Draw a custom shape with **Pen** tool on **Symbol** tab. Set the custom shape with **No fill** for better adjusting the drawing.

![](_page_11_Figure_31.jpeg)

![](_page_11_Picture_32.jpeg)

c. After finish drawing, select the objects, and click **Intersect** or **Subtract** button to clip the picture.

![](_page_11_Picture_34.jpeg)

![](_page_11_Picture_35.jpeg)

## **5. How to Change Picture Effect with Pre-defined Filters?**

You can change picture effect with pre-defined filters.

![](_page_11_Picture_39.jpeg)

![](_page_11_Picture_40.jpeg)

<<back to **[Help Index](#page-1-0)**

e. If you want to go back to the original picture and change to other shapes, simply click the below **clip** button.

![](_page_11_Picture_24.jpeg)

## <span id="page-12-0"></span> **1. How to Add a Chart?**

ゝ

Open **Chart library**, drag and drop the selected chart onto the canvas.

![](_page_12_Picture_116.jpeg)

## **2. How to Change Chart Data?**

<<back to **Help Index**

You can drag the yellow control handle on the shape, or click the floating button to set data.

a. Drag the yellow handles

![](_page_12_Figure_8.jpeg)

b. Set through the floating button

![](_page_12_Figure_10.jpeg)

#### c. Set data directly in the table

![](_page_12_Figure_12.jpeg)

![](_page_12_Picture_117.jpeg)

#### d. Change data by importing a data file

![](_page_12_Figure_15.jpeg)

## <span id="page-13-0"></span> **1. How to Add a Hyperlink?**

Select the shape or text which you want to add a hyperlink to. Then go to the right sidebar, click **Hyperlink** button, and click **New** option to create a new hyperlink.

<<back to **[Help Index](#page-1-0)**

You can link the current documents, files, applications, Internet addresses or folders to the shapes or text.

![](_page_13_Picture_255.jpeg)

## **2. How to Use Layers?**

#### **b. Show/Hide a layer**

To show objects in a layer, check the **Show** option. To hide objects in a layer, uncheck the **Show** option.

<<back to **[Help Index](#page-1-0)**

The **Layer** function allows you to manage objects seperately in the different layers.

#### **1. Link to Current Document**

|          | <b>Current Document</b> |  |
|----------|-------------------------|--|
| Address: | <b>Current Document</b> |  |
|          | File or application     |  |
| Page:    | Internet address        |  |
|          | Folder                  |  |

b. To link to a specific page, select the page name in **Page** option.

![](_page_13_Picture_256.jpeg)

c. To link to a specific shape, select the page name on which the shape appears in **Page** option firstly, and then choose S **hape ID** in **Shape** option.

![](_page_13_Picture_257.jpeg)

![](_page_13_Picture_258.jpeg)

#### **Where to find the shape ID?**

Select the shape, you can see the shape ID at the status bar.

![](_page_13_Picture_259.jpeg)

d. To specify a zoom level, input a percentage in **Zoom** option, or select a zoom level in the drop-down menu.

![](_page_13_Picture_260.jpeg)

e. In **Description** option, input a name for the link. This text will appear when you point the cursor over the hyperlink.

![](_page_13_Picture_261.jpeg)

f. To delete a hyperlink, click **Delete** button.

![](_page_13_Picture_22.jpeg)

#### **2. Link to Internet Address**

a. Choose **Current Document** in **Type** option.

a. Choose **Internet address** in **Type** option.

![](_page_13_Figure_25.jpeg)

b. Copy and paste the internet address in **Address** option.

![](_page_13_Picture_27.jpeg)

#### **3. Link to Folder(s)**

a. Choose **Folder** in **Type** option.

![](_page_13_Picture_30.jpeg)

b. Copy and paste the internet address in **Address** option.

![](_page_13_Picture_262.jpeg)

#### **a. Add a layer**

By default, there are two layers, the background layer and Layer-1, in the drawing page. You can add more layers by clicking **New** button.

![](_page_13_Picture_263.jpeg)

![](_page_13_Picture_264.jpeg)

#### **c. Lock/Unlock a layer**

Check the **Lock** option, all objects in the layer will be locked. You cannot select, change or move the objects. When you uncheck the **Lock** option, all the objects in the layer will be unlocked.

![](_page_13_Picture_265.jpeg)

#### **d. Print/Unprint a layer**

Check the **Print** option, all objects in the layer will be printed when you print the file. On the contrary, if you uncheck this option, the objects in the layer will not be printed.

![](_page_13_Picture_266.jpeg)